**Oscar 2** 动态血压测量系统 **Model 250** 用户使用手册

SunTech<sup>o</sup>scar2

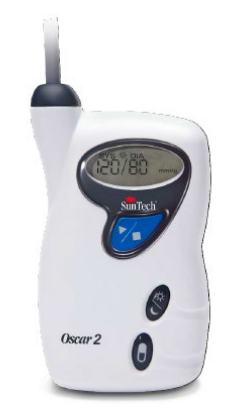

## <span id="page-0-0"></span>变更

本手册编号为 80-0062-05 修订版 D。更新后的版本可从顺泰医疗网站下载。若发现本手册有错误或遗 漏之处,请按以下地址通知制造商:

名称: SunTech Medical, Inc.

地址:507 Airport Boulevard, Suite 117, Morrisville, NC 27560 USA

电话: 800.421.8626 919.654.2300 传真: 919.654.2301

邮箱:CustomerService@SunTechMed.com 网站:[www.SunTechMed.com](http://www.suntechmed.com/)

本手册适用于 Oscar 2, Model 250 动态血压测量系统。

注意: 联邦法律限制本设备只能由医师销售或谨遵医嘱购买。

## <span id="page-0-1"></span>版权信息

本手册中的所有内容是顺泰医疗的专有信息,仅供 Oscar 2 动态血压测量系统的运行,维护或维修之用。 本手册及本手册所述的 Oscar 2 动态血压测量测系统受版权法的保护,根据版权法,未经顺泰医疗的书 面同意,不得全部或部分复制。顺泰和 Oscar 是顺泰医疗有限公司的注册商标。SphygmoCor 是澳大利 亚悉尼 AtCor 医疗有限公司的注册商标。其它所有商标名称均为其各自持有人的商标。本手册中的信息 仅供参考,如有变更,恕不另行通知,不得解释为顺泰医疗的承诺。顺泰医疗对本手册可能出现的错误 或不准确之处概不承担责任。© 2016 年顺泰医疗。版权所有。

## <span id="page-0-2"></span>注册信息:

注册/生产者名称: SunTech Medical, Inc. 顺泰医疗有限公司 注册/生产者地址:507 Airport Boulevard, Suite 117, Morrisville, NC 27560 USA 电话: 800.421.8626 919.654.2300 传真: 919.654.2301 医疗器械注册证编号:国械注进 20192070147 产品技术要求编号:国械注进 20192070147 计量器具型式批准证书编号:2019-F246 生产日期:见设备标签 使用期限:5年 中文说明书修订日期:2019 年 10 月 08 日 中文说明书版本号:V4

## 目录

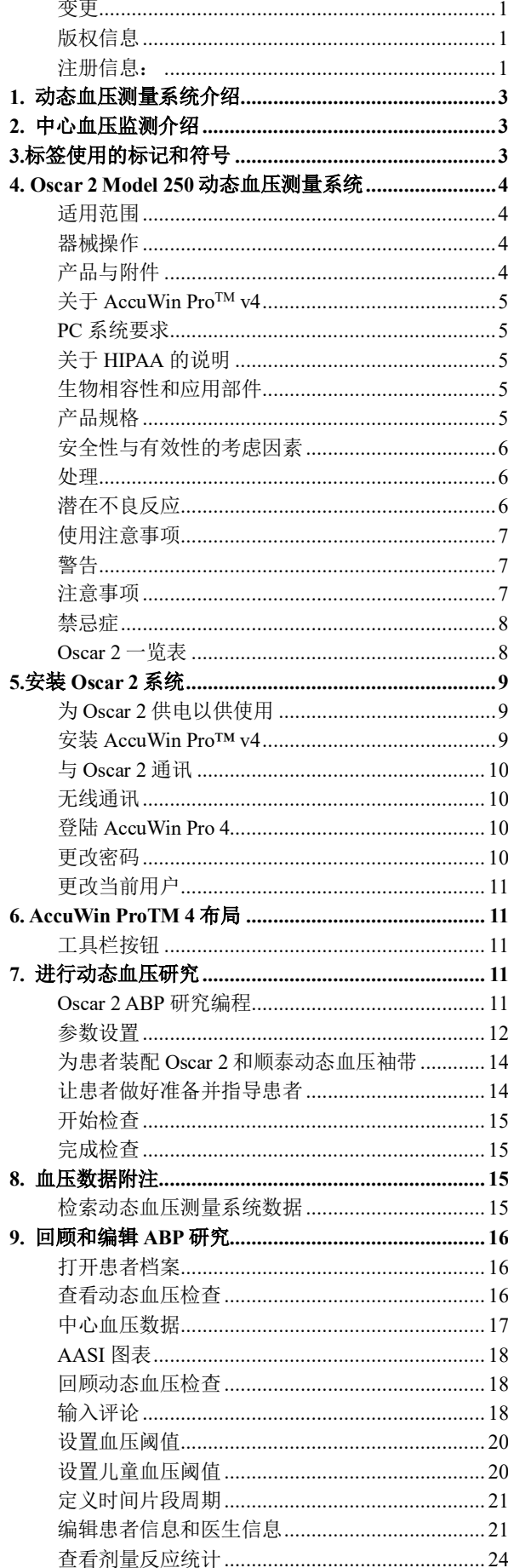

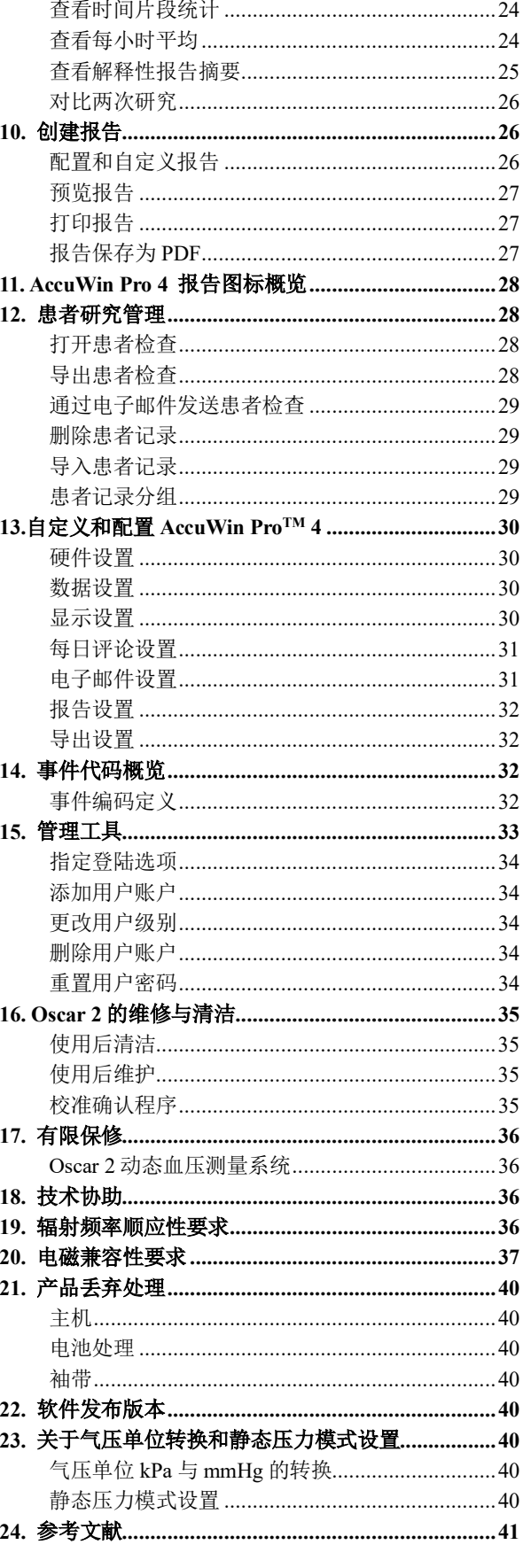

## <span id="page-2-0"></span>**1.** 动态血压测量系统介绍

动态血压测量系统(ABPM)是收集多个血压测量值的公认临床工具,可提供血压变化,真实血 压估计,隔夜血压变化血压负荷,睡眠血压勺形变化和血压晨峰的相关数据,从而能更好地协助临 床医生对高血压作出诊断和治疗。<sup>1</sup> 诊所用或家庭用的血压测量仪无法提供与 24 小时检查提供的相 同深度的信息。数项研究表明,与诊所用或家庭用的血压测量仪相比,动态血压测量系统更能预测 靶器官损害,病态事件或心血管危险。1,2,3

动态血压测量系统的数据高度准确,有助于控制各种高血压情形,包括:

- 白大衣高血压
- 顽固性高血压
- 隐匿性高血压
- 儿童高血压
- 24 小时抗高血压药物治疗的效果
- 夜间高血压
- 阵发性高血压和/或焦虑症
- 低血压症状
- 改变饮食和日常起居,以减轻高血压

产品的基本性能包括:产品能通过电脑软件正常编程序、正常测量人体血压值、正常传输数据 到电脑软件。

## <span id="page-2-1"></span>**2.** 中心血压监测介绍

中心血压测量仪从肱动脉无创袖带脉动获得中心主动脉血压的波形图。波形图分析可提供如下 关键参数:中心收缩压,中心脉压及扩增压和扩增指数等动脉硬化指数。中心收缩压和扩增指数上 升,是心血管危险的标记。<sup>4</sup> 此外,研究已表明其作为指导药物安全性和疗效评价及患者治疗的生物 标记。<sup>5</sup>

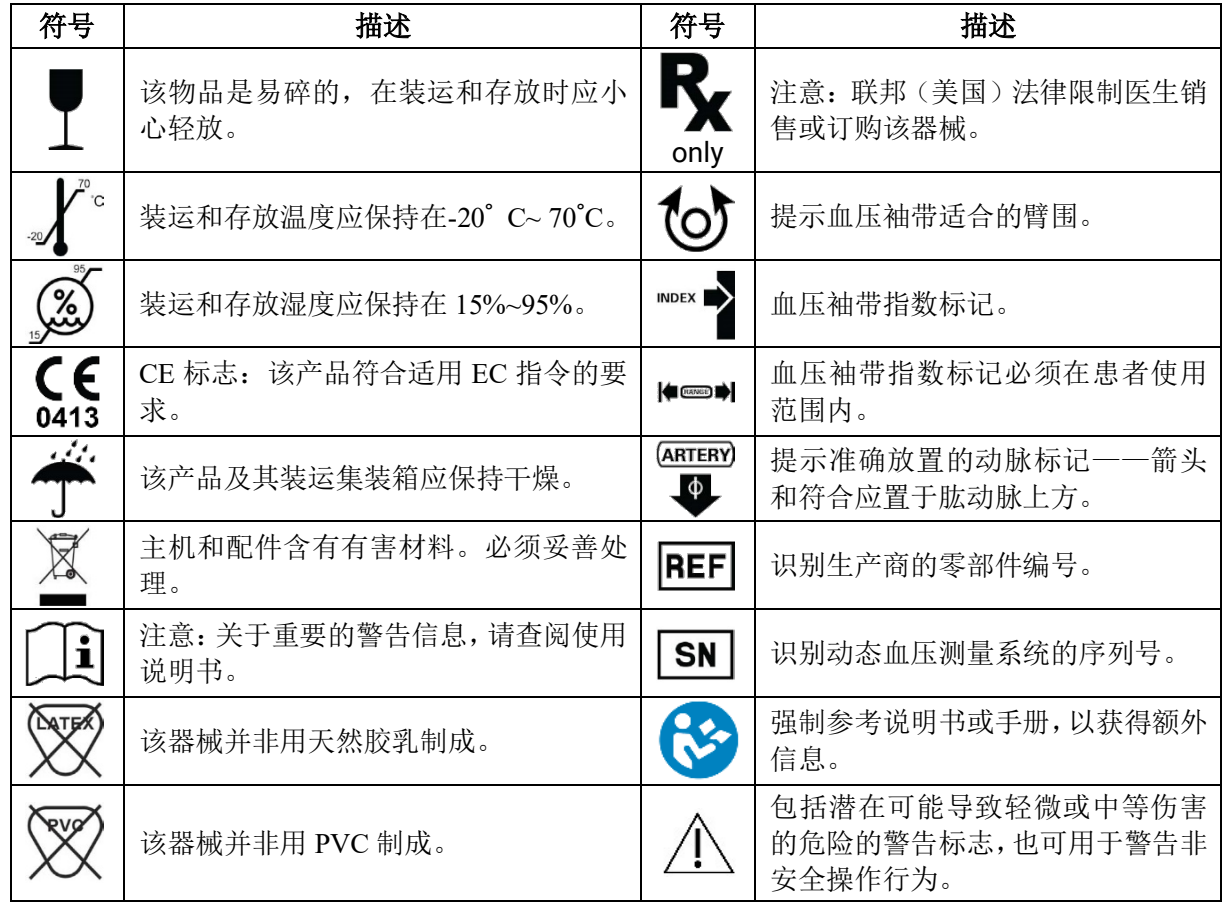

## <span id="page-2-2"></span>**3.**标签使用的标记和符号

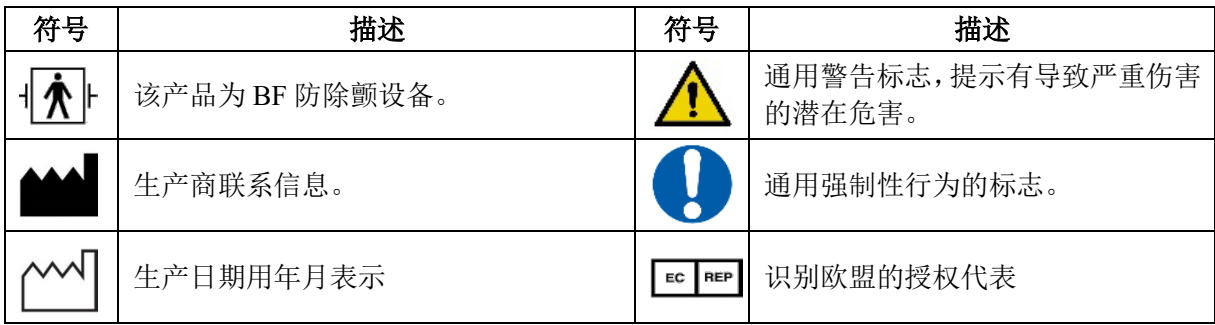

## <span id="page-3-0"></span>**4. Oscar 2 Model 250** 动态血压测量系统

## <span id="page-3-1"></span>适用范围

Oscar 2 动态血压测量系统用于医生办公室、诊室、研究中心(需要医生监督)等医疗机构使 用,由产品培训合格的医务工作人员操作。

用于测量成人和小儿(大于 3 岁)一段时间内的收缩压、舒张压和脉率。该设备只用于测量、 记录和显示血压数据,不用于诊断。

该设备具有无创中心血压测量功能,当医生需要获取患者升主动脉血压信息,而采用心脏插管 手术或其他有创监测方法的风险大于取得的收益时,可以采用该无创中心血压测量方法,获取升主 动脉血压波形和一系列的中心动脉指数,该功能仅适用于成人。

### <span id="page-3-2"></span>器械操作

Oscar 2 动态血压测量系统可供患者戴在腰带上,连接至非惯用上臂周围的袖带。袖带可在安装 期间编制程序的时间间隔自动充气。通过示波法测量血压,袖带压力阻塞动脉时,示波法可感应动 脉的压力波。测量压力波的频率也可测量脉率。

利用该器械测量的血压值等同于受过培训的观察员采用袖带/听诊器听诊法获得的血压值,在美 国国家标准规定的电子或自动血压计范围内。<sup>6</sup> 动脉上方压缩袖带下方听到的柯氏音在特性上有变化, 因为袖带压力从收缩压以上减少至零或大气压。可分为数个阶段。第1阶段(K1)或收缩压开始时 突然出现强度逐渐增大的微弱,清晰敲击声或重击声。第 5 阶段 (K5) 或舒张压开始时是安静的, 用于确定 Oscar 2 的总体疗效。

Oscar 2 符合或超出欧洲高血压学会(ESH)国际协议<sup>7</sup>和英国高血压学会(BHS)<sup>8</sup>的所有验证 要求。如欲获得这些检查的结果,请发送书面请求至:

SunTech Medical®

美国北卡罗来纳州莫里斯维尔机场林荫道 507 号 117 单元,邮编:27560-8200

或登录我们的网站回顾摘要: www.suntechmed.com/bp-devices-and-cuffs/ambulatory-blood-pressuremonitoring/oscar-2#Research\_Study\_Library.

## <span id="page-3-3"></span>产品与附件

Oscar 2 动态血压测量系统动态血压测量系统由测量系统主机(内置 2 节 AA 电池、含充气管)、USB 数据线、AccuWin Pro 软件、背包及背带组成。应含有以下物品,如果缺少任何物品,请立即与顺泰 医疗联系(联系信息见"有限保修"一节)。

参考快速开始指南(82-0403-05)了解如何将这些附件组装在一起的额外信息。

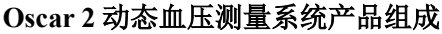

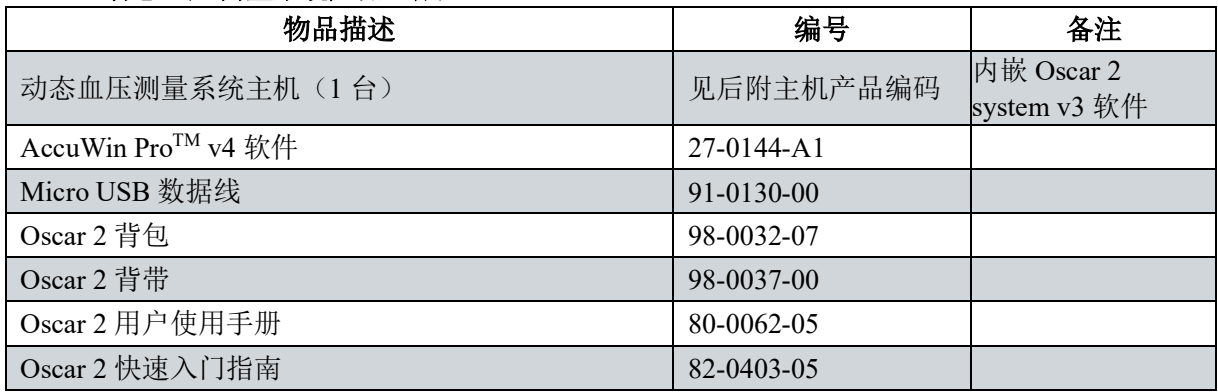

Oscar 2 动态血压测量系统主机

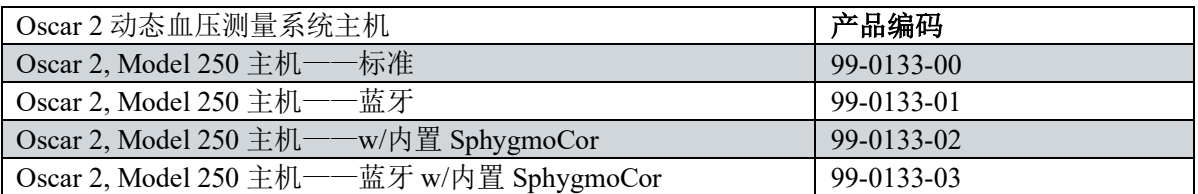

<sup>1</sup>推荐您采购顺泰医疗器材(深圳)有限公司生产的如下的袖带,配合 Oscar 2 动态血压测量系统使 用,其适用的袖带的零部件编号和描述如下。请根据个人尺寸自行订购相应袖带。

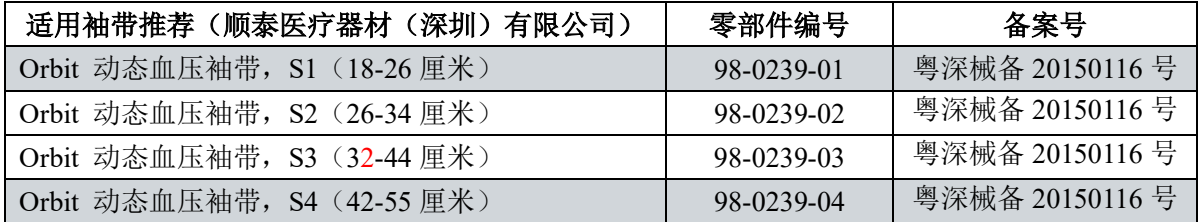

## <span id="page-4-0"></span>关于 **AccuWin ProTM v4**

AccuWin Pro™ v4 是一个简单的应用软件,专门与 Oscar 2 设备一起使用, 对配置、分析、诠释 和 ABPM 研究报告进行设置。

需要个人电脑运行,但是厂家不提供。

#### <span id="page-4-1"></span>**PC** 系统要求

- Window 7,window8 或以上版本的系统,
- 可兼容显示适配显示器。最小显示分辨率 1280\*1024;
- 一个可用的 USB 端口
- 最小 4GB 的随机存储器(RAM);
- 最小 30GB 的硬盘驱动器空间,用于患者数据库。

## <span id="page-4-2"></span>关于 **HIPAA** 的说明

1996 年《健康保险隐私及责任法案(HIPAA)》载述的法规涉及多个话题,其中有两个话题利 用软件应用(如:AccuWin Pro™ v4)提出保健服务提供者可能存在的合规性问题: 隐私和安全。

AccuWin Pro™ v4 能够采用密码控制用户访问并对患者信息加密,有助于保健服务提供者维护 HIPAA 的合规环境。由于 HIPAA 的合规性最终是保健服务提供者的责任,因此,请记住,报告打印 输出,报告 PDF 文件和导出数据含有未加密的患者信息,必须妥善处理。

#### <span id="page-4-3"></span>生物相容性和应用部件

ABPM Orbit 袖带是 Oscar 2 系统唯一应用的部件(AP), 所有的 AP 均根据相应的标准进行了生物 相容性评价。

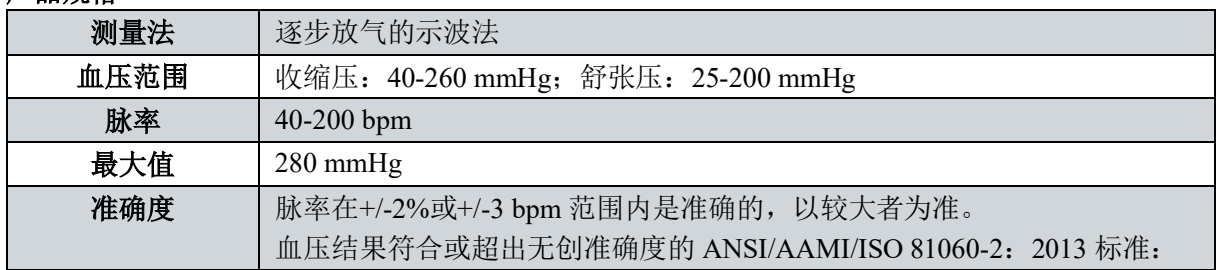

## <span id="page-4-4"></span>产品规格

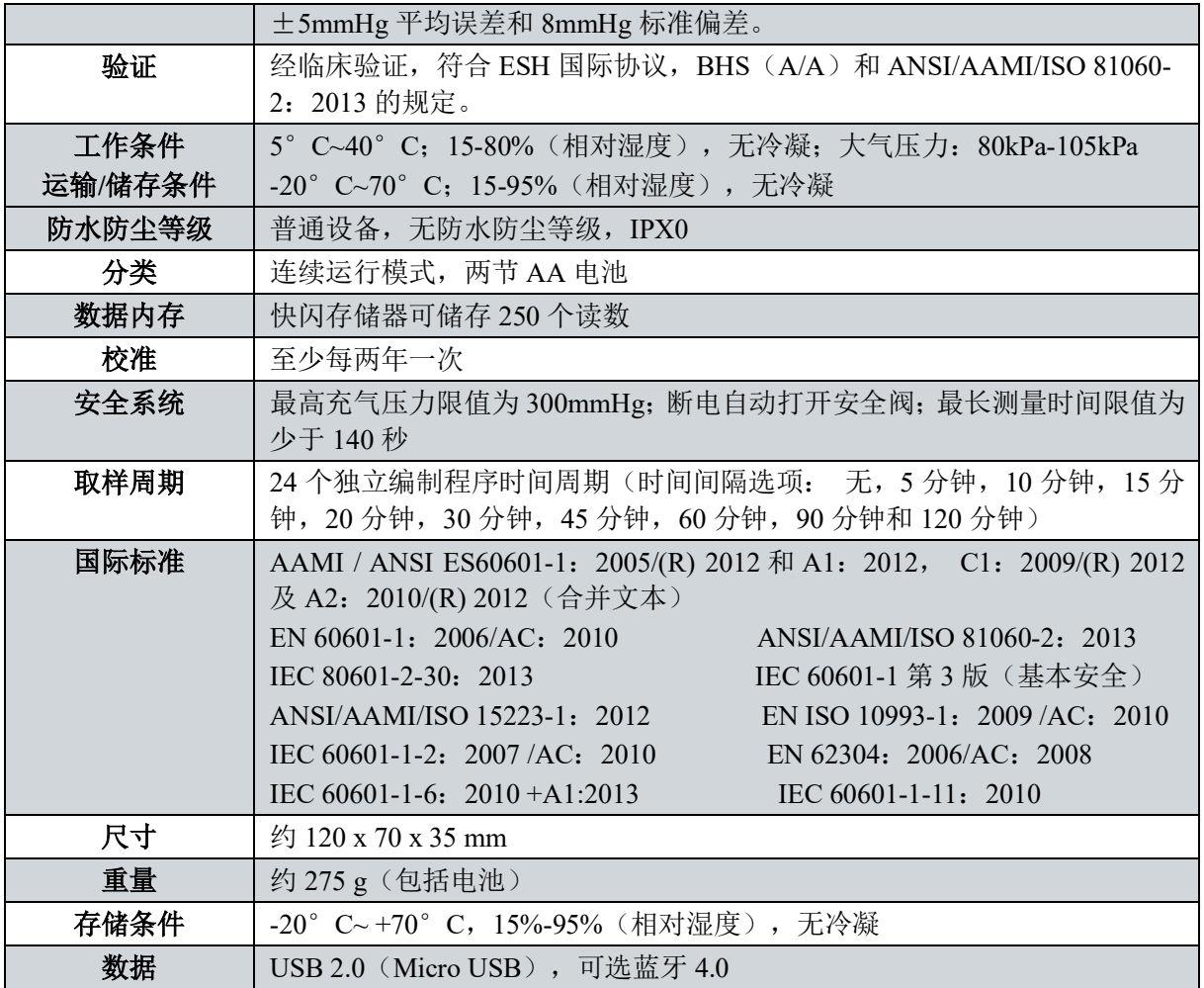

## <span id="page-5-0"></span>安全性与有效性的考虑因素

在使用 Oscar 2 装置之前,应考虑到以下安全性和有效性问题:

- 该器械具有除颤保护作用。
	- 注: Oscar 2 Moodel 250 在除颤过程中无需特定的防范措施,除颤放电对其并无影响。
	- 监护仪应按照医生的会诊与指导使用。
- 动态血压测量系统不与高频手术设备和电外科一起使用。
- 该器械的可靠性取决于是否遵循本手册详述的操作和维修说明书。
- 该器械专供正常窦性心律的患者使用。
- 血压测量值应由医生作出解释。血压记录准确度的影响因素包括:受试者的体位及其身体 状况,是否在本手册的操作说明书范围外使用。
- 中心血压测量值对18岁以下儿童,孕妇和新生儿的安全性和有效性尚未得到检验。

# <span id="page-5-1"></span>处理

该符号提示主机和配件含有可能对人体健康有害的材料。该产品符合 WEEE 指令。请将 Oscar 2 动态血压测量系统返回顺泰医疗妥善处理。请遵循当地法规处理其它材料。

## <span id="page-5-2"></span>潜在不良反应

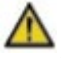

袖带的织物材料可能会导致袖带区域出现过敏性疹病(有症状出现),包括荨麻疹的形成(过 敏反应,包括皮肤或黏膜的水肿斑块及剧烈瘙痒)。

戴上袖带后,前臂出现瘀斑(出现在皮肤上的微红色或微紫色含血斑点)或 Rumple-Leede 现象

(多发性瘀斑),可能会导致特发性血小板减少(血小板数量自发性持续减少伴出血)或静脉炎(静 脉发炎)。

#### <span id="page-6-0"></span>使用注意事项

## $\sqrt{N}$

该监护仪按照规定的说明书操作,维护和修理时,必须遵从本操作手册含有的描述。不得以任 何方式对该监护仪作出修改。确保对所有患者的压力兼容性。若监护仪出现任何异常,立即中止操 作,并断开与患者的连接。若监护仪在其可接受范围外使用或存放(见"产品规格"表格),则无法 符合性能规格。若袖带无法放气,应指导患者正确和安全地移除袖带。

#### <span id="page-6-1"></span>警告

- 一般警告符号表示可能会有导致严重伤害的潜在危害。
- ▲ 警告: 在有易燃麻醉药的情况下禁用,否则会引发爆炸。该器械不适用于富氧环境。
- △ 警告: 切勿使监护仪浸入任何液体, 切勿使监护仪上方留有液体, 切勿采用任何液体洗涤 剂,清洁剂或溶剂清洗该装置。否则会引发电气危害。若意外弄湿,切勿使用监护仪;请返 回至顺泰医疗®(见"有限保修"一节)。关于保养说明,参阅"维护和清洗 Oscar 2 动态 血压测量系统"一节。
- △ 警告: 测量过于频繁, 可能会因血流受到干扰而导致患者受伤。
- △ 警告: 袖带不得戴在伤口上, 否则会导致进一步伤害。
- △ 警告: 袖带不得戴在乳房切除侧的手臂上。若双乳切除, 则戴在最不惯用的手臂上。
- △ 警告: 袖带增压, 可能会导致同一肢体上同时使用的监测设备功能暂时丧失。
- △ 警告: 若该器械掉落和/或受损, 切勿使用。让合格的维修服务代表检查装置后方可再次使用。
- △ 警告: 切勿将 连接至正用于静脉输注或其它血管内植入, 治疗或动静脉分流的肢体上。袖带 充气,可能会暂时阻塞血流,从而有可能会导致患者受伤。
- $\Delta$  警告: 仅可与顺泰医疗供应的袖带结合使用。不同袖带尚未得到 Oscar 2 的验证, 未经过验证 的组件得出的测量值可能是不准确的。
- **△ 警告:** 切勿将该器械连接至不符合 EN60601-1 标准的设备。该器械连接至患者时, 该器械的 通讯端口仅可连接至符合 EN60601-1 标准的设备。
- △ 警告: 即使其他设备符合相应的国家标准的发射要求, 设备或系统仍可能被其他设备干扰。

#### <span id="page-6-2"></span>注意事项

该注意事项的标志表示可能导致轻微或中等伤害的潜在危害。也用于对不安全操作的警示。

- $\sqrt{\triangle}$  注意: 不要使用不符合 EN60601-1 的设备, 当设备与患者接触, 设备的接口只能与符合 EN60601-1 的设备相连。
- 注意:切勿取下装置罩。动态血压测量系统并不含有任何用户可维修的组件。若需要维修, 请返回。
- 注意:切勿用于新生儿,3 岁以下的小儿患者或已知易被挫伤的患者。
- $\triangle$  注意: 若诊断自检不合格, 或在未连接袖带时显示值大于零压力, 则不得使用该动态血压测 量系统。这样的装置显示的数值可能是不正确的。
- 注意:使用非供应组件可能会导致测量错误。仅可由受过顺泰医疗培训或获得顺泰医疗授权 的人员维修。
- $\sqrt{\hat{a}}$  注意: Oscar 2 不含有任何用户可维修的内部零件, 仅可由获授权的顺泰医疗维修服务代表打 开。
- 注意:若袖带无法在两分半钟内放气,指导患者手动解开袖带并脱下,持久过分充气可能导 致患者血液阻塞,使患者感觉不适。
- $\triangle$  注意: 检查该装置的操作是否不会导致患者的血循环长时间受损。
- $\triangle$  注意: 若该器械长时间不用, 取出电池, 防止电池漏电和产品损坏。
- 注意:气管被压缩或扭结,可能会导致袖带持续受压而干扰血流,有可能会对患者造成损害。
- $\triangle$  注意: 使用尺寸错误的袖带可能会导致血压测量结果错误, 令人误解。
- 注意:切勿机械清洗袖带囊袋。
- 注意:低血压患者慎用。

#### <span id="page-7-0"></span>禁忌症

Oscar 2 动态血压测量系统应与患者的其它所有可用病史和诊断检测信息结合使用。患者不得使 用 Oscar 2 动态血压测量系统的理由如下:

禁忌症:心律不齐、加速或机械控制不规则心律的患者禁用,包括心律失常患者。

● 禁忌症: 颈动脉或主动脉瓣狭窄的患者禁用。

 $\bf 0$  禁忌症:该系统不适用于低温心肺转流术后立即出现的或伴发雷诺氏现象或发冷的导管动脉 肌普遍性收缩或局部性痉挛。

#### 声明:本设备所测的血压值和听诊法的测量值等价,其误差符合 **YY0667-2008** 规定的要求。

<span id="page-7-1"></span>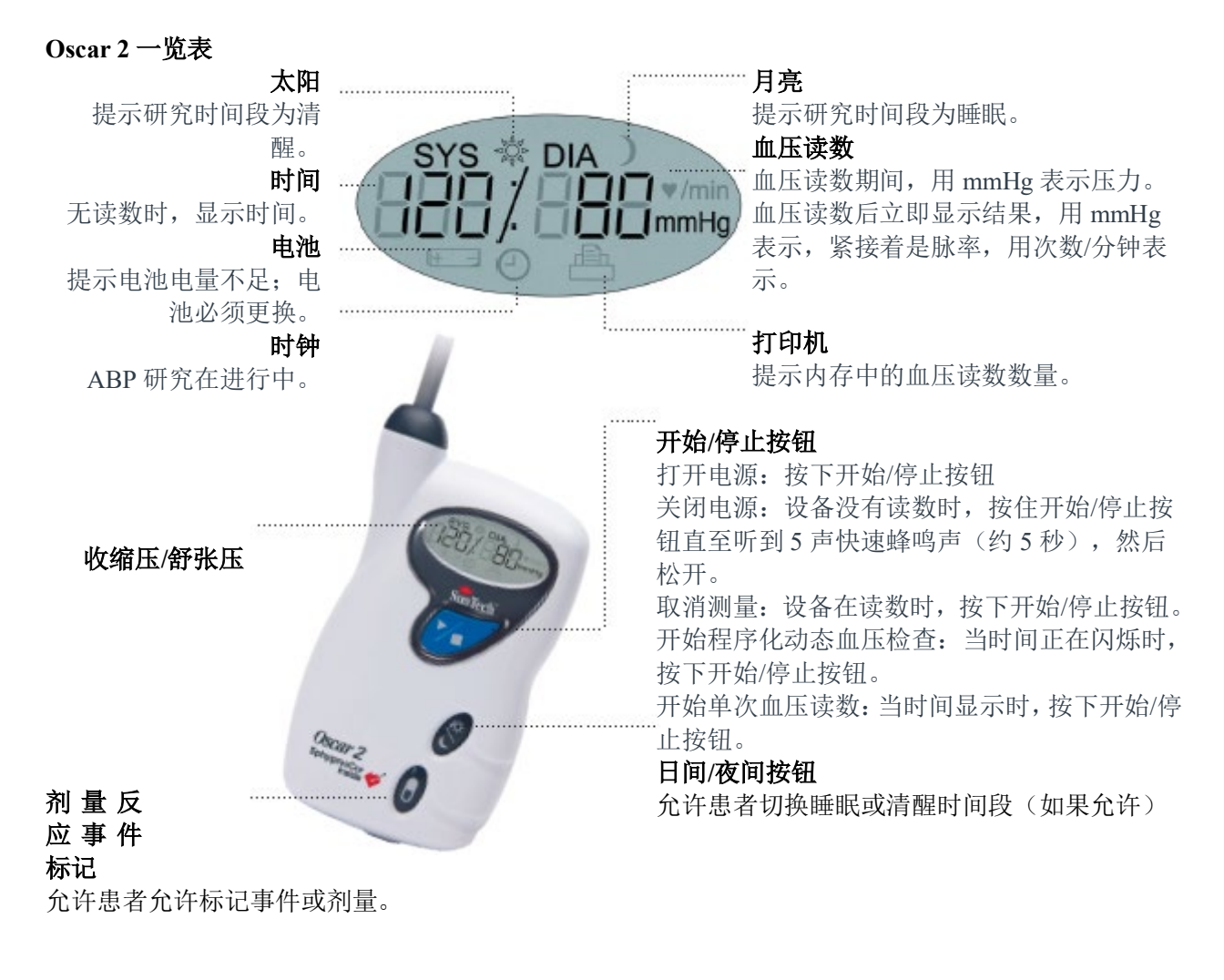

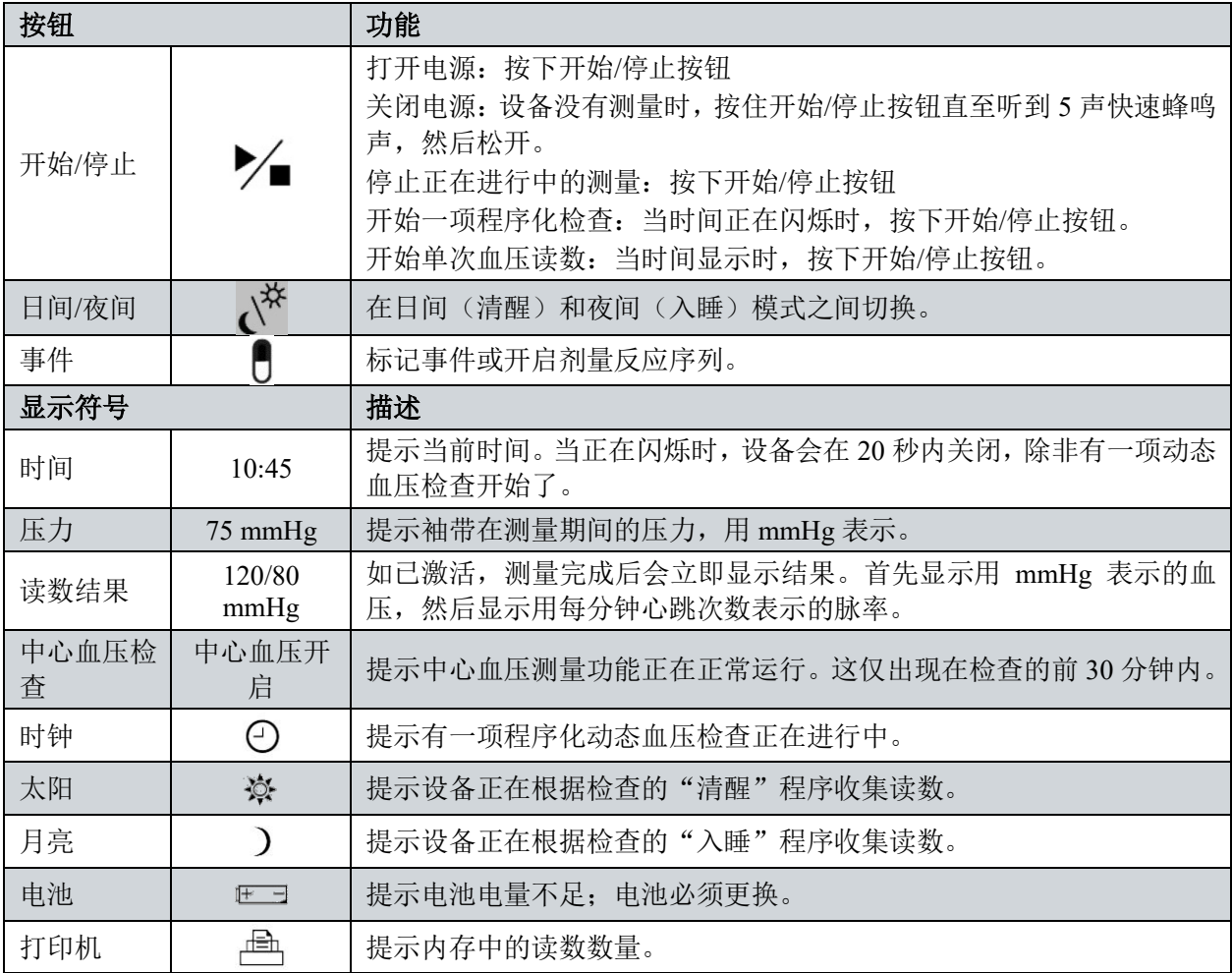

## <span id="page-8-0"></span>**5.**安装 **Oscar 2** 系统

安装 Oscar 2 动态血压测量系统包括: 打开 Oscar 2 的电源, 在 PC 上安装 AccuWin Pro™ v4, 连接 Oscar 2 至 PC。

Oscar 2 动态血压测量系统包装含有入门指南。关于完整的内容,见"产品与附件"一节。

## <span id="page-8-1"></span>为 **Oscar 2** 供电以供使用

在主机后面的凹槽安装两(2)节 AA 电池。凹槽所示的电池应该放置的方向。电池正确装载后, 主机的显示屏显示如下:

- 1. 递进的破折号;
- 2. 动态血压测量系统的软件版本和安全版本;
- 3. 三声快速蜂鸣声后的电池电压;
- 4. 一声持续蜂鸣声后的内存中的血压读数数量;
- 5. 时间闪烁。

动态血压测量系统现在随时可用。

注:确保电池按正确的极性插入。安装不正确,会导致主机无法正常运行。Oscar 2 的电池电量 应能保证编程、测量和读取数据。

### <span id="page-8-2"></span>安装 **AccuWin Pro**™ **v4**

PC 系统要求

- Windows 7、windows 8 或以上版本;
- SVGA 或可兼容显示适配器和显示器。最小显示分辨率 1280\*1024;
- 一个可用的 USB 端口
- 最小 4GB 的随机存储器(RAM);

最小 30GB 的硬盘驱动器(HDD)空间,用于患者数据库。

注:AccuWin Pro™ v4 不支持服务器授权。不支持多用户利用单机或服务器上的 AccuWin Pro™ v4 软件的相同副本同时操作。请登陆 www.suntechmed.com 或者联系顺泰医疗客服获取帮助。 注: 安装 AccuWin Pro™ v4 前, USB 数据线不得连接至电脑。

访问 www.suntechmed.com/software,注册你的 Oscar 2 设备。注册后,下载 AccuWin Pro 4 的安装文 件至个人电脑(PC)。安装包括与 Oscar 2, Model 250 一起使用的软件。下载完成后, 在 PC上运行 安装文件。如果你没有因特网接口,请联系顺泰医疗客服以获得帮助。安装 AccuWin Pro 4 之后,连 接 Oscar 2 与电脑。

1. 将 USB 数据线 Micro 的一端连接 ABP 设备的底部(见图 1-part a)。

2. 将 USB 数据线的另一端连接 PC 设备的 USB 接口(见图 1-part b)。

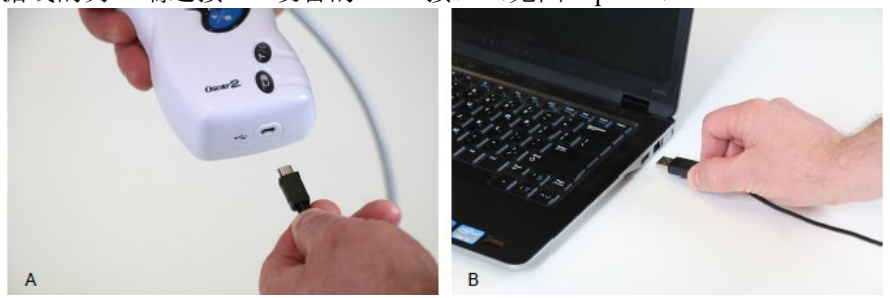

图 1:连接 Oscar 2 和 PC

<u>△</u>警告: 不要使用不符合 EN60601-1 的设备, 当设备与患者接触, 设备的接口只能与符合 EN60601-1 的设备相连。

注意:电脑关闭时,数据线可以保持连接。

#### <span id="page-9-0"></span>与 **Oscar 2** 通讯

要成功地完成一次动态血压(ABP)研究: 首先将 Oscar 2 ABP 与 PC 电脑连接, 通过 PC 中下 载的 SunTech 应用软件进行编程研究。当病人返回,你将再次使用 SunTech 应用程序来检索数据。

#### <span id="page-9-1"></span>无线通讯

Oscar 2 能选配蓝牙模块,允许设备与家用网络设备、手机和其他合适设备进行无线通讯。关 于如何连接这些设备的详细信息,请联系你的 SunTech 售后服务代表。

#### <span id="page-9-2"></span>登陆 **AccuWin Pro 4**

如果 AccuWin Pro™ v4 管理员能够安全登陆,打开 AccuWin Pro™ v4 或更改当前用户时,必须 输入有效的用户名和密码。关于更多信息,见"管理工具"一节。如果未启用安全登录,则无需登 录。

注:AccuWin Pro™ v4 管理员能够使 AccuWin Pro™ v4 程序化,让用户在规定的不活动时间后自 动退出。如果退出,必须重新登陆。

输入有效的用户名和密码,然后点击"确认",方可登陆。

#### <span id="page-9-3"></span>更改密码

如果记得当前密码,可更改。如果是首次登陆,必须更改分配的默认密码。更改密码前,必须用户 的名称登陆。

### 更改密码:

- 1. 从"配置"菜单选择"管理工具"。
- 2. 点击"更改密码"。
- 3. 输入当前密码。
- 4. 输入新密码。可以是字母数字组合,必须至少由 6 个字符组成。
- 5. 重新输入新密码确认。
- 6. 点击"确认"。
- 注:如果忘记密码,必须请求 AccuWin Pro™ v4 管理员重置。

## <span id="page-10-0"></span>更改当前用户

更改当前用户:

- 1. 从"配置"菜单选择"管理工具"。
- 2. 点击"更改用户"。
- 3. 输入有效的用户名。
- 4. 输入有效的密码。
- 5. 点击"登陆"。

## <span id="page-10-1"></span>**6. AccuWin ProTM 4** 布局

AccuWin Pro™ v4 可以让用户灵活地以预期的方式为动态血压主机编制程序, 轻松地收集和检 索重要的检测数据。利用工具栏可以轻松,一键访问常用的功能。利用菜单栏可以访问软件的所有 功能。

#### <span id="page-10-2"></span>工具栏按钮

编制程序:打开编制主机程序窗口

检索数据:开始检索主机得出的数据

- 血压数据:打开开放式动态血压检查报告——选择患 者窗口
- 打印预览: 预览开放式动态血压检查报告

打印:打印开放式动态血压检查报告

打印页: 打印显示数据的报告页

**PDF**:将开放式动态血压检查报告保存为 PDF 格式

设置:打开"配置"选项窗口

- 帮助:打开在线帮助窗口
- 退出:关闭 AccuWin Pro™ v4

语言:使用者能使用 8 种不同的语言运行软件

## <span id="page-10-3"></span>**7.** 进行动态血压研究

## <span id="page-10-4"></span>**Oscar 2 ABP** 研究编程

使设备做好动态血压检查的准备,必须填写屏幕上 的表格,设置被编程到主机程序的检查参数。还可以使 用模板填写表格。模板有助于确保程序编制一致,符合 特定协议。AccuWin Pro™ v4 提供默认模板, 用户也可自 行创建。见"默认模板"一节。

#### 为主机编制程序:

1.从"监测仪"目录选择"<del>编制检查程序</del>编程研 究"。

2.输入表格的预期参数设置(图 2) (见"参数设 置"。)

3.如果 Oscar 2 有中心动脉压测量功能, 该功能可 以根据是否需要进行 CBP 测量而关闭或打开。

- 4.点击以下其中一个按钮:
- 编制程: 把信息转移到 Oscar 2。提示栏会显示进度,顺利完成程序编制后,提示栏消 失。
- 取消:关闭对话框。

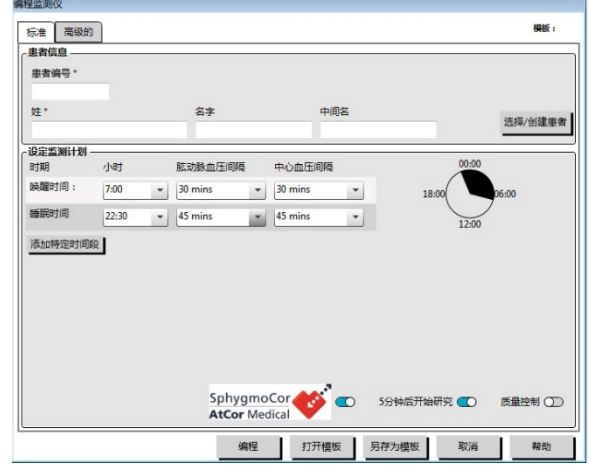

#### 图 *2*:编制 *Oscar 2* 程序(标准选项卡)

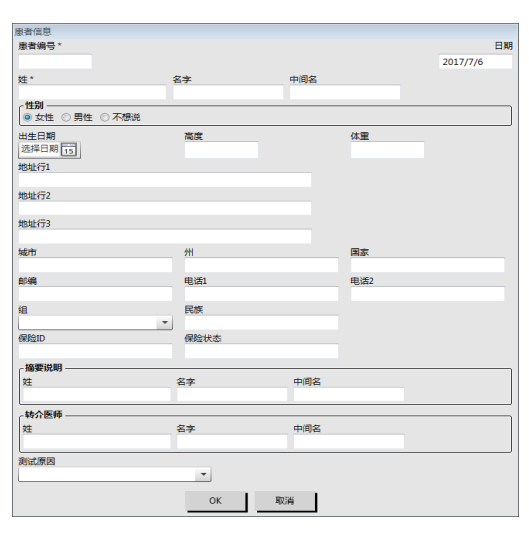

• 帮助:寻求在线帮助。

#### 进行研究前创建患者详细信息

- 1. 在"编<del>制</del>程监测仪程序"窗口的"标准"选项卡内点击"患者信息"对话框。
- 2. 新的窗口"患者信息"出现(见图 3)。输入患者信息。

3. 点击"确认", 保存用于这项程序化检查的患者信息。点击"取消"关闭对话框。 注意:创建新的患者,患者 ID 号码和名的一个字母为必需。

#### 增加测量周期

- 1. 点击"增加更多"对话框。
- 2. 在下拉菜单选择开始时间,结束时间和时间间隔,然后点击"增加",可额外增加二十四 图 *3*:编制 *Oscar 2* 程序(患者信息窗口) (24)个时间周期。饼图所示的是为这次检查创建的时 间周期。
- 3. 点击"删除上一个",可从列表删除上一个时间周期。

#### 利用模板进行编程

- 1. 在打开的"编编程监测仪"窗口点击底部的"打开模板"按钮。
- 2. 从"可用模板"对话框(见图 4)选择模板名称,然后点击"打开"。表格自动填充模板 设置。
- 3. 点击以下其中一个按钮:
	- 编制程序: 把信息转移到 Oscar 2。提示栏会显示进度, 顺利完成程序编制后, 提示栏 消失。
	- **取消:**关闭对话框。
	- 帮助:寻求在线帮助。

#### 创建模板

- 1. 在打开的"编程监测仪"窗口输入表格预期的参 数设置。见"参数设置"。
- 2. 点击右上角的"保存"。
- 3. 在"指定模板名称"对话框键入模板名称后,点 击"保存"。

## 可田的措施 洗择一个横板替代当前的编程设定 Default Standard ABPM 打开 删除 取消

图 *4*:预存模板的窗口

#### 打开模板

- 1. 在打开的"编程监测仪"窗口点击右底部的"打开模板"按钮。
- 2. 从"可用模板"对话框选择模板名称后,然后点击"打开"。
- 3. 模板信息会填充"编程监测仪"窗口的相应信息。

#### 删除模板

- 1. 在打开的"编程监测仪"窗口点击底部的"打开模板"按钮
- 2. 从"可用模板"对话框选择模板名称后,然后点击"删除"。.
- 3. 按照提示点击"是"确认删除。

## 电子邮件发动模板

- 1. 在"文件"菜单选择邮件**>**编程模板。
- 2. "编程模板"窗口打开。选择想要通过电子邮件发送的模板后,点击"确认"。
- 3. 出现"电子邮件"对话框。键入收件人的电子邮箱地址,留言主题和留言。
- 4. 点击"发送",通过电子邮件发送文件。点击"附件",更改想要通过电子邮件发送的文 件。点击"配置",配置电子邮件设置。

#### <span id="page-11-0"></span>参数设置

参数可调整如下:

标准选项卡

患者 姓 名, 患者 | 输入患者姓名(名、中名、姓)和患者 ID 作为报告和引用数据之用。

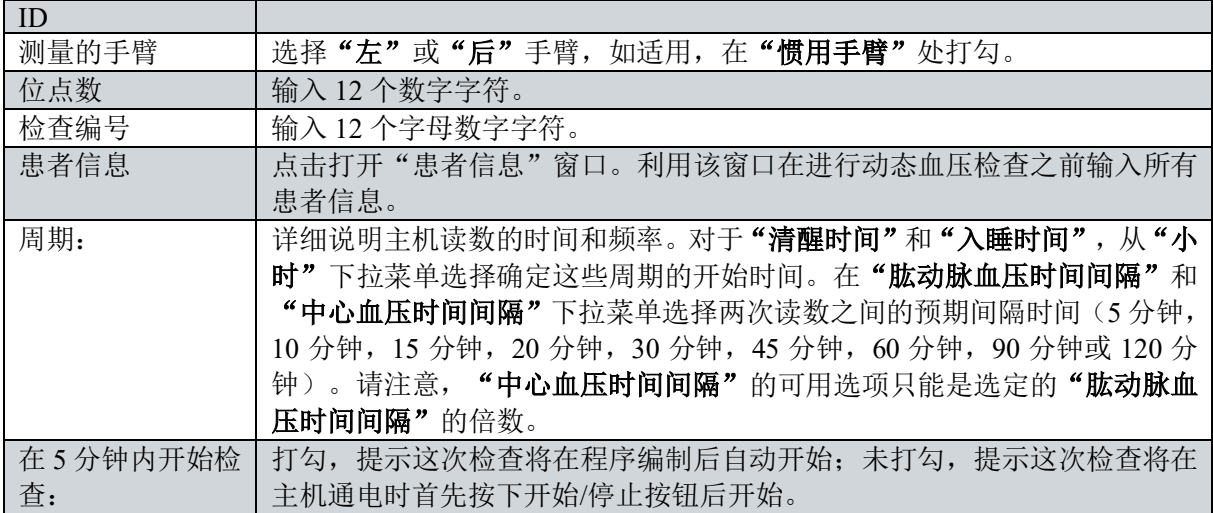

高级选项卡

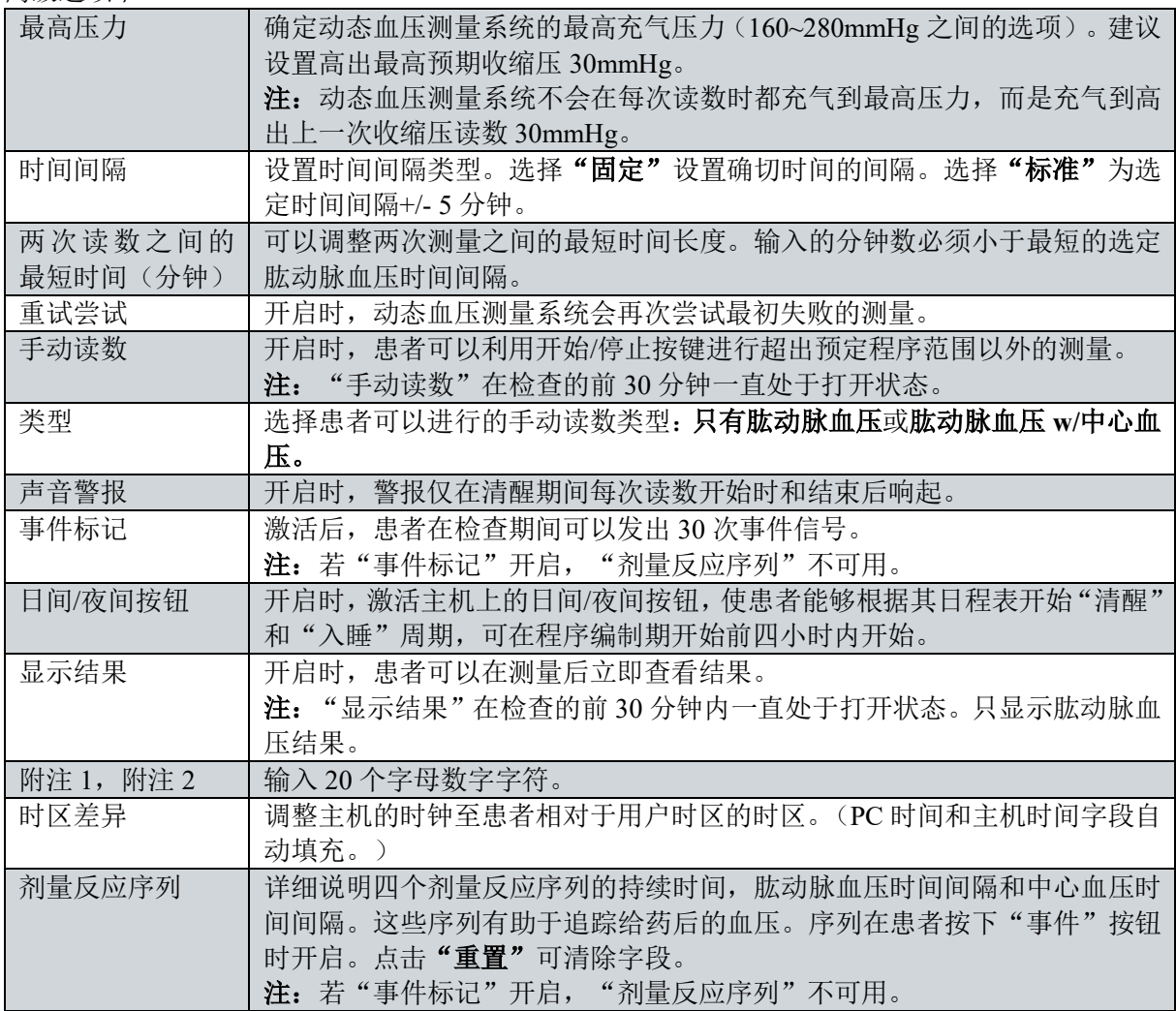

质量控制选项卡

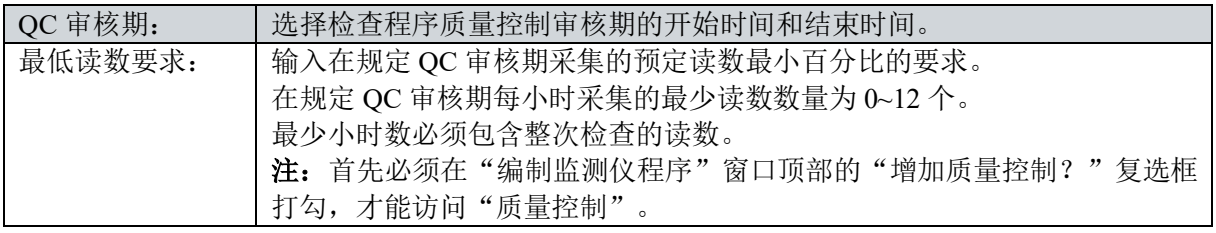

#### <span id="page-13-0"></span>为患者装配 **Oscar 2** 和顺泰动态血压袖带

利用 AccuWin Pro™ v4 成功为 Oscar 2 编制程序后,可以开始为患者装配主机和血压袖带。血压 袖带可用于任一手臂上。

#### **1.** 选择合适的袖带尺寸

为了确定患者合适的袖带尺寸,可在患者上臂包好袖带,使手臂不会通过袖子滑动。 利用袖带 内部的颜色编码"区域"指标和粗体"指数"标记检查臂围是否在袖带范围内。如果臂围在范围内, 该袖带尺寸适合患者。如果标记在"区域"指标范围之外,应按照颜色指示选择新的袖带尺寸。

注意: 袖带尺寸不合适, 会导致血压测量错误, 令使用者误解。

#### **2.** 戴上顺泰动态血压袖带

为了戴上顺泰动态血压袖带,只需把袖子滑上患者手臂,确保颜色尺寸指标位于袖带顶部。袖 带应位于肘部和肩膀中间。确保"动脉"指标在患者肱动脉上方以及肱二头肌和肱三头肌之间。在 患者上臂紧贴地包好袖带(见图 5)。

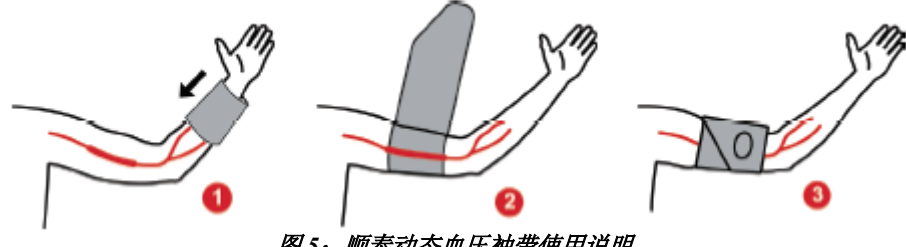

图 *5*:顺泰动态血压袖带使用说明

#### **3.** 连接软管

把配件扭转在一起,连接袖带和主机的软管,直至听到咔哒声。覆盖患者肩膀上方,颈部周围 和身体相反侧的软管。

#### **4.** 连接至患者

插入 Oscar 2 至其囊袋, 诱过窗口显示。用系带连接囊袋至患者(见图 6)。

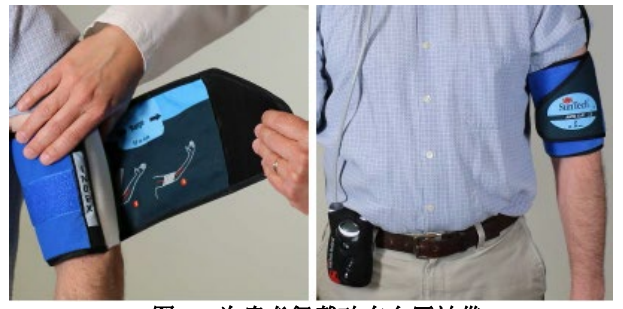

图 *6*:为患者佩戴动态血压袖带

#### <span id="page-13-1"></span>让患者做好准备并指导患者

利用示波无创血压(NIBP)器械进行血压测量(包括高血压患者的血压测量)时,重要的是 遵循适当的程序,确保结果有效,准确。使动态血压检查的患者做好准备是检测成功最重要的步 骤。与患者回顾以下指示。

- 袖带压力增加时,患者在测量时应该避免过多的活动。让已戴好袖带的手臂放松垂下,稍 微远离身体,袖带中间在心脏水平面处。避免已戴好袖带的手臂出现肌肉弯曲或手和手指 活动现象。
- 患者可通过按下开始/停止按钮停止正在进行中的测量。
- 如果"手动读数"设置开启,患者可通过按下开始/停止按钮随时开始测量。
- 不得在两次血压测量之间取下袖带。
- 入睡前,患者应确保软管没有也不会扭结。
- 可在检查期间在数据不丢失或干扰主机程序的情况下更换电池。或者,可在数据不丢失的 情况下关闭主机。
- 指导患者如何及何时填写患者日记。
- 若设置"剂量反应序列",指导患者如何及何时开启序列。
- 若"日间/夜间按钮"开启,指导患者如何设置日间和夜间模式。
- 若"事件标记"开启,指导患者如何及何时标记事件。
- 确保患者了解如何保养主机。保持主机干燥,不可抛掷。
- 若主机或袖带导致剧烈疼痛或与血压测量无正常关联的疼痛,患者应取下袖带,关闭主机。
- 患者在血液测量期间不得讲话。患者应坐着,站着或躺下。如果坐着,患者应保持双腿不 交叉,双脚平放于地板上,后背和手臂有支撑。

#### <span id="page-14-0"></span>开始检查

患者离开主机和袖带之前,证实主机可正常运行。为了证实主机可正常运行,应确保主机开启, 并按下开始/停止按钮开始血压读数。袖带会充气,完成肱动脉血压测量。如果编制的中心血压测量 程序,在袖带完全充气前,主机应维持袖带压力 10 秒钟,采集衍生中心血压数值所需的波形图数据。 然后,袖带完全充气。时钟应出现在 Oscar 2 的显示器上,提示检查正在进行中。

若出现问题,回顾系统的设置和装配,或咨询故障检修员获得建议。

每次检查都应以新的高质量电池更换电池(2 节 AA 电池)。若未能这样做,可能会导致 24 小 时检查无法完成。

#### 记录事件:

U 按下"事件"按钮。

主机会发出持续蜂鸣声以便确认,显示器上会出现"rcd: 01"(后续记录采用 02,03 等等)。 主机可记录 30 次事件。若患者试图记录 30 次以上的事件,主机会发出四次蜂鸣声,显示器上会出 现"No rcd"。

注意: 如果"事件标记"被激活, 那么, "剂量反应"特征会被禁用。

#### 开启剂量反应序列:

按下"事件"按钮。

主机会发出持续蜂鸣声以便确认,开始序列的首次读数。"事件"按钮被禁用,直至序列的所 有读数完成。

注: 如果"剂量反应"被激活, 那么, "事件标记"特征会被禁用。

#### 手动设置日间(清醒)或夜间(入睡)模式:

U

按下日间/夜间按钮。 心 主机发出蜂鸣声,显示"太阳"或"月亮"图标,取决于切换后的模式。 如果切换到"夜间"模式,主机会显示"月亮"图标。 如果切换到"日间"模式,主机会显示"太阳"图标。

#### <span id="page-14-1"></span>完成检查

如果希望在患者返回之前完成检查,可指导患者按住开始/停止按钮五(5)秒钟后关闭主机。 Oscar 2 会持续发出蜂鸣声五(5)次,显示器将关闭。

患者返回时,取下袖带,主机和系带,下载已采集的数据至 AccuWin Pro™ v4,以供回顾。

### <span id="page-14-2"></span>**8.** 血压数据附注

血压读数会受到测量位点,患者体位,运动或患者生理状况的影响。影响器械性能和/或血压读 数的环境因素或操作因素包括常见的心律失常,如:心房或心室早搏或房颤,动脉硬化,心肌灌注 不良, 糖尿病, 年龄, 妊娠, 子痫前期, 肾病, 患者移动, 战栗和颤抖。

#### <span id="page-14-3"></span>检索动态血压测量系统数据

#### 检索数据:

- 1. Oscar 2 连接至电脑。
- 2. 在 AccuWin Pro™ v4 点击"检索"工具栏按钮, 或从"监测仪"菜单选择"检索数据"。 屏幕上的对话框会显示数据传送的进度。完成后,对话框出现,确认患者详细信息。
- 3. 在对话框进行以下其中一项操作:
	- 点击"否"。当前患者档案列表出现。选择患者档案,保存已检索的数据。
	- 点击"是"。"患者信息"对话框出现。在数据字段输入患者信息。
- 4. 点击"确认",保存数据。
- 5. 如果出现调整"清醒"和"入睡"时间的警报,根据用户偏好点击"是"或"否"。
- 6. 如果检查含有质量控制设置,回顾出现的"质量控制结果"对话框的结果,然后点击"关 闭"。

注:结果中的绿色打勾号提示检查符合要求。红色打叉号提示检查未能符合要求。 现在,血压档案会自动打开,患者的血压数据保存到 AccuWin Pro™ v4 患者数据库。

/1 \ 注意: 如果没有检索主机数据, 下一次检查编制程序时, 该数据会丢失。

## <span id="page-15-0"></span>**9.** 回顾和编辑 **ABP** 研究

#### <span id="page-15-1"></span>打开患者档案

AccuWin Pro™ v4 在数据检索后会直接自动打开患者档案。

- 1. 从"档案"菜单选择"打开"。或者,在工具栏点击"血压数据"按钮。
- 2. "打开动态血压检查——选择患者"对话框出现,可以选择并打开患者档案。点击患者姓 名, 选择想要检索的血压数据的患者。
- 3. 点击"确认"。
- 4. 如果患者参加过一次以上的动态血压检查,会出现第二个对话框"选择日期"。选择检查 日期,点击"确认"。患者数据会出现在显示区。现在就可以重温血压检查或打印报告了。

患者档案里的每一次检查含有的数据显示在"应用"底部的选项卡访问的视图里。面向视图顶 部的检查信息栏可识别已显示档案里的患者姓名,患者 ID,患者年龄(在检查时的年龄)和检查日 期。

#### 选项卡及其内容

- 动态血压数值:主机及相关图表的动态血压测量数据。
- 患者信息:患者姓名,ID,联系信息和身体状况。
- 医生信息:病史,临床信息和解释。
- 统计: 动态血压检查的统计分析。
- 剂量反应统计:剂量反应序列的统计分析。
- 时间片段统计:特定自定义时间窗的统计分析。
- 每小时平均值:动态血压检查数据分析,包括检查对比。
- 摘要:当前检查的解释性摘要设置和结果。

#### <span id="page-15-2"></span>查看动态血压检查

在"动态血压数值"选项卡上部,有一个表格会显示检查期间已获取的或尝试获取的每一个血 压测量值结果。该表格还包含患者记录的事件以及剂量反应序列。为了让表格仅显示这些事件,可 从"显示"下拉菜单选择"仅事件"。"事件和读数"会显示所有记录。

表格下方是提供血压数据不同图示的三个选项卡:概述图表,中心血压数据或 AASI 图表。

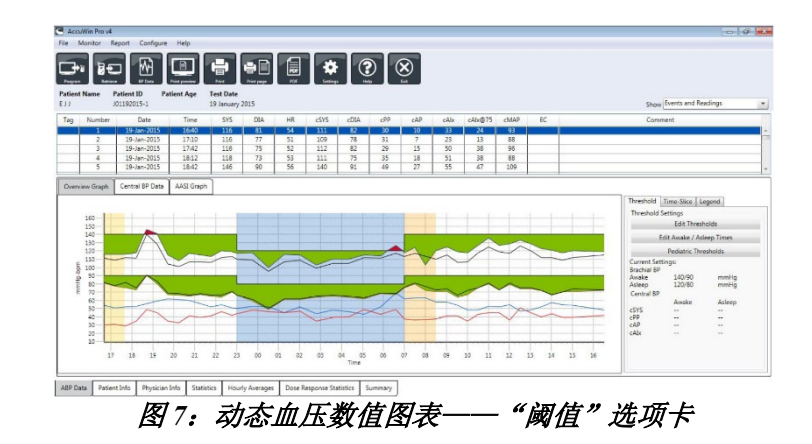

#### 调整数据表的尺寸:

- 1. 鼠标指针置于表格底部边界上方。
- 2. 指针变成双箭头时,向上或向下拖动。

#### 图表概述

纵轴的标尺代表血压(mmHg)和脉率(bpm)。横轴显示的是用时钟小时数表示的时间。点击 图表任一点,任一测量值或任一事件,会突出显示表格中相应的行。

图表向右有三个选项卡:阈值,时间片段和图例。用户可利用"阈值"选项卡更改图表上的"阈 值"设置。用户可利用"时间片段"选项卡定义统计分析的特定时间窗。"图例"选项卡提供了关于 "概述图表"颜色配置的详细信息。

图表上的底纹提示检查各周期。默认颜色(见"显示设置"一节)和定义如下:

- 蓝色底纹:提示研究的睡眠时间段。
- 黄色底纹:提示白大衣周期,指的是研究的第一个小时(仅在已激活的情况下出现)。
- 浅绿色底纹:提示剂量反应周期(仅在已编制程序的情况下出现)。
- 浅青色底纹: 提示用户计算"血压晨峰"的周期(仅在已激活的情况下出现)。

#### <span id="page-16-0"></span>中心血压数据

"中心血压数据"选项卡提供了检查期间个别中心血压测量值的详细视图。如果 Oscar 2 动态血 压测量系统配置有"内置 SphygmoCor"技术,就能够收集、显示和分析这些参数。该选项卡会显示 选定读数的编号,时间和日期以及以下内容:

平均中心血压波形图:导出的平均中心血压波形图图示。主动脉压力脉冲的形状起因于心室射血以 及动脉系统的物理性质。波形图形状随着动脉硬化度的变化而变化。

中心收缩压(**cSYS**):主动脉射血期间的最大压力。cSYS 越高,提示心血管负负荷越高。动脉硬化 度上升,动脉系统的反射压力波增加,cSYS 扩增或上升。随着年龄的增长,动脉越来越硬化。因此, 波反射增加,导致 cSYS 上升, 心血管疾病或器官损害风险增加。

中心舒张压(cDIA): 主动脉射血期间的最小压力。

中心脉压(**cPP**):代表主动脉压波形图的顶点。cPP 也可描述为中心血压波形图最大值与最小值之 间的差异或 cSYS 减去 cDIA 的差值。主动脉 cPP 大于 50 mmHg, 则预测患有心血管疾病。

中心增强压(cAP): cAP 是下半身反射回来的压力波指标。计算为射血期间(心脏收缩期)两个压 力峰值之间的差异。第一个峰值与心脏射血有关,第二个峰值与动脉硬化导致的波反射有关。cAP 值 受到反射波量级和速度的影响,是动脉硬化的指标。

增强指数(**cAIx**,**cAIx@75**):cAP 与 cPP 的比值,用百分比表示。研究表明,糖尿病患者的 cAIX 往往较高,提示动脉硬化度更高,器官损害风险更高。cAIX 也可采用 75 次/分钟的脉率予以校正。

测得的肱动脉血压波形图:显示测量期间采集的肱动脉血压波形图图示。肱动脉血压波形图数据用 于导出平均中心血压波形图。

"中心血压数据"选项卡也为用户提供打印或保存检查单次中心血压测量的详情。打印页或已 保存的文件则是含有选定测量"中心血压数据"选项卡上呈现的相同信息连同患者姓名,患者 ID, 检查日期,肱动脉收缩压和舒张压及脉率的单页文件。

以下图表所示的中心主动脉压波形图。

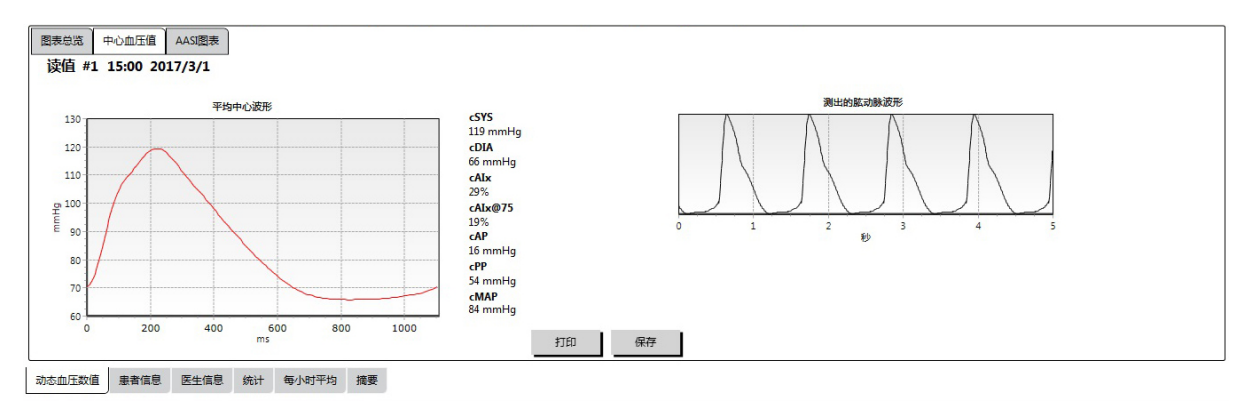

#### 图 *8*:中心血压波形图特征说明

#### <span id="page-17-0"></span>**AASI** 图表

AASI 图表选项卡是可选的,可以通过在报告>配置>数据上选择动态动脉刚度指数来启用(请参阅自 定义和配置 AccuWin ProTMv4)。此选项卡上的图表显示了研究中捕获到的每个测量的收缩压值的舒 张压。此外,该选项卡列出了计算的 AASI 值,作为收缩压的函数的舒张压,作为舒张压函数的收缩 压,线性回归方程的相关系数,以及平均收缩压得和舒张压的坐标。计算出的 AASI 值也将添加到 "统计"选项卡上的"总体结果"中。用户可以通过选择图例底部附近的肱动脉 BP 值或中心 BP 值 来指定要在图表和计算中使用的 BP 值。

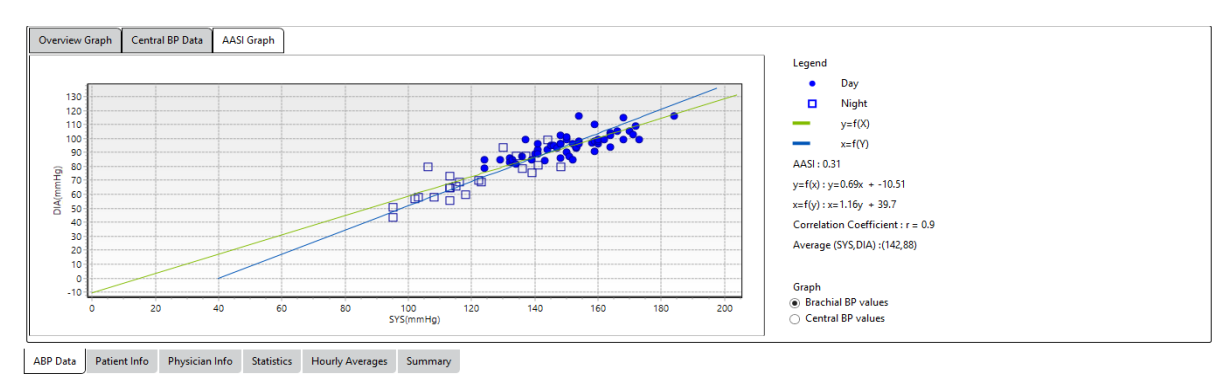

图 *9*:*AASI* 图表

#### <span id="page-17-1"></span>回顾动态血压检查

在"动态血压数值"视图可以重温动态血压检查的准确度和环境。AccuWin Pro™ v4 检索数据时,动态血压检查中具有事件编码的所有读数将被标记在表格 的第一栏。已标记的记录不会被纳入显示在"统计与每小时平均值"视图的动态 血压检查分析,但这些读数可打印在报告里。

主机会根据用于确定数据有效性的标准给数据标上星号。感叹号(!)是一 个永久性标记,在动态血压测量系统无法确定准确读数时使用。该标记无法更改, 相关数据也不会用于数据分析。星号(\*)是一个用户可编辑的标记。编号为 r01~ r30 的标记提示患者输入的事件,评论可更改。数据可根据许多因素,包括:病 史,患者日记信息或其它因素,添加标记或不添加标记。

移除或插入测量值上的星号(\*)标记方法有两种。

图 *10*:每日评论下拉选 择对话框

坐着 站着 20 元 吃饭 故秘 走路 驾驶 紧张 斗脑 头晕 心悸 疼痛

 $\overline{\phantom{0}}$ 

### 利用表格移除或插入星号(**\***)标记:

- 1. 选择想要添加标记(忽略)或不添加标记(包括)的读数。
- 2. 点击标有"标记"一栏下方第一个或最左边的单元格。

#### 从图表移除或插入星号(**\***)标记:

- 1. 利用图表上的光标选择想要添加标记(忽略)或不添加标记(包括)的读数。因此,该动作 会使表格里的读数突出显示。
- 2. 右击鼠标,从菜单选择"切换标签"。
- 注:对动态血压检查所作的所有变更立即保存。

## <span id="page-17-2"></span>输入评论

利用表格里最右边一栏的"评论"栏记录患者在血压读数期间的活动情况。虽然活动情况只是 血压影响因素之一,但有助于了解检查范围内的血压读数。

为了协助患者追踪其活动情况,可采用从顺泰医疗网站张"下载图库"打印出来的患者日记模 板。

## 从表格输入患者评论:

- 1. 突出显示想要添加评论的读数, 选择"评论"一栏相应的单元格。
- 2. 左击鼠标打开预定义条目的下拉菜单。
- 3. 选择列表的评论或键入新的评论。
- 4. 按下"输入"。

#### 从图表输入评论:

- 1. 在动态血压数值选择想要添加评论的 读数。这会导致表格中相应的行突出 显示。
- 2. 右击鼠标,从菜单选择"设置评论"。
- 3. 从预定义列表键入或选择,添加评论。
- 4. 点击"确认"。

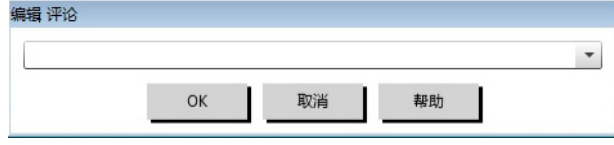

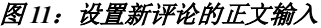

进入"配置"窗口的"每日评论"截面,添加或删除出现在"评论"下拉列表的条目。(关于配置 "每日评论"的说明, 见"自定义和配置 AccuWin Pro™ v4"一节。)

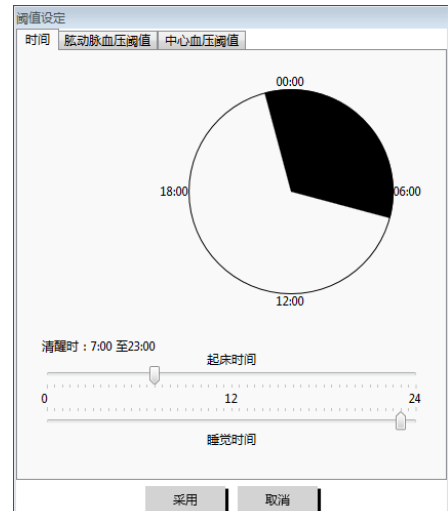

#### 更改患者标记事件的评论:

图 *12*:编辑清醒*/*入睡时间

点击图表上方的事件打勾号,圈住以下选择(符号: 评论):

- :"事件已标记"
- Rx: "剂量"

Sx:"症状"

选定的符号取代打勾号,评论出现在表格里。

#### 更改时间周期的开始时间:

- 1. 显示动态血压检查,选择"阈值"选项卡。
- 2. 点击"编辑 清醒**/**睡眠 时间"。
- 3. 在"时间"选项卡(图 12) 左右移动适当的滑动条, 重置患者的入睡和清醒时间至最接近 的半小时。新的时间显示在钟面,黑色部分代表入睡的时间,白色部分代表清醒的时间。 时钟显示的是军用时间(例如: 12: 00 是中午, 18: 00 是下午 6 点, 00: 00 或 24: 00 是 午夜)。
- 4. 点击"采用",保存新设置。

#### <span id="page-19-0"></span>设置血压阈值

用户可选择阈值用于计算血压负荷,选择阈值以上的数值用于肱动脉压和中心血压参数。阈值 有两种设置:全局和自定义。全局阈值适用于所有患者档案;自定义阈值适用于某名特定患者的所 有检查。

## 定义阈值:

- 1. 打开"动态血压数值"选项卡的其中一次检查。在 "图表总览"选项卡范围内导航至图表视图右边的 "阈值"选项卡。
- 2. 点击"编辑阈值"。
- 3. 从"肱动脉压阈值"或"中心血压阈值"选项卡点击 "使用自定义阈值"或"使用全局阈值"。
- 4. 移动滑动条,根据用户偏好更改设置。
- 5. 点击"采用"应用更改。

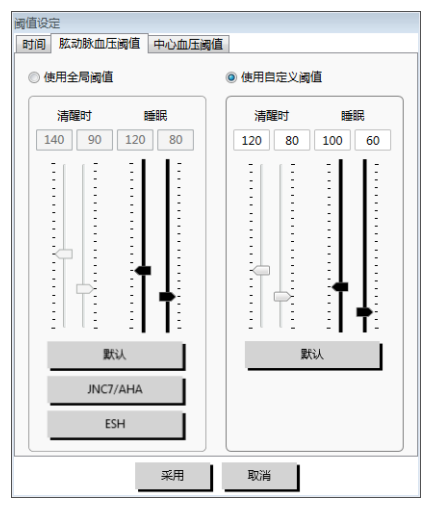

图 13: 设置血压阈值

#### 肱动脉压阈值

肱动脉压阈值可设置为"清醒时"和"睡眠"时的收缩压和舒张压。默认设置是全局阈值,清醒 时设为 140/90 mmHg,入睡时设为 120/80 mmHg。如有需要,可利用相应按钮设置符合已发布标准 的阈值: JNC7/AHA 或 ESH。

- JNC79 建议, 清醒时设为 135/85 mmHg, 睡眠时设为 120/75。
- 美国心脏协会 $(AHA)^{-10}$ 建议, 24 小时平均血压为 130/80 mmHg。
- ESH11 建议, 清醒时设为 135/85 mmHg, 睡眠时设为 120/70 mmHg。

#### 中心血压阈值

中心血压阈值可设为"清醒时"和"睡眠"时的中心收缩压(cSYS),中心脉压(cPP),增强 压(cAP)和增强指数(cAIx)。"清醒时"时阈值的默认设置是设为计算值的全局阈值,主要取决 于患者的性别和年龄。若没有提供性别和年龄,中心收缩压

的默认值则设为 130mmHg,而中心脉压的默认值则设为 50 mmHg。增强压和增强指数没有明确的设置。还有一个选项 是根据已发表的 STRONG 标准设置中心脉压(cPP)为 50mmHg。

"睡眠"时阈值的默认设置并非选定的数值。用户的确 可以选择自动设置与选定的"清醒时"时阈值相一致的"睡 眠"时阈值。如果没有定义"睡眠"时阈值,所有图示和相 关统计则留空。

#### <span id="page-19-1"></span>设置儿童血压阈值

美国心脏协会已发表声明支持儿童动态血压测量,因为 经诊断,高血压发生在小儿患者身上的频率越来越高。10 儿

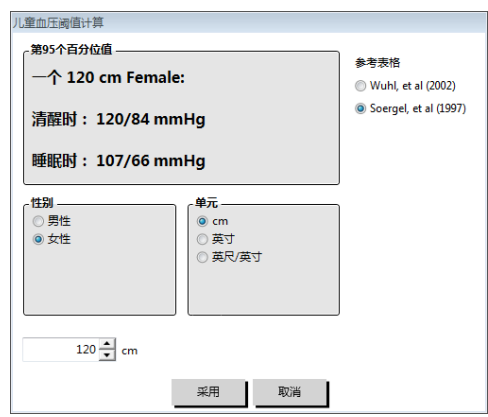

#### 图 *14*:儿童血压阈值计算器

童高血压指南不同于成人高血压指南;小儿患者高血压通常 被定义为血压值高出同性别和同身高儿童血压值的 95 个百分点。基于已发表推荐值的具体动态血压 测量阈值会被编入 AccuWin Pro™ v4 12,13,14

### 应用儿童血压阈值:

- 1. 打开"动态血压数值"选项卡的其中一次检查。在"图表总览"选项卡范围内导航至图表 视图右边的"阈值"选项卡。
- 2. 点击"儿童血压阈值"。
- 3. 输入患儿的性别和身高。输入的身高可用厘米(cm),英寸或英尺/英寸表示。(图 14)
- 4. 选择采用的参考表: "Wuhl 等(2002年)"或"Soergel 等(1997年)"。
- 5. 点击"采用"。
- 注:儿童血压阈值用作自定义的肱动脉压阈值,适用于单一份患者档案。

#### <span id="page-20-0"></span>定义时间片段周期

用户可定义 12 个用于统计分析的特定时间窗。对应于时间片段周期的统计分析会出现在"统计" 选项卡右边的"时间片段统计"选项卡。

#### 创建时间片段:

- 1. 打开"动态血压数值"选项卡的其中一次检查。在"图表总览"选项卡范围内导航至图表 视图右边的"时间片段"选项卡(图 15)。
- 2. 点击"新建"按钮。在图表上左击并按住鼠标,选择时间片段周期的开始时间,然后,拖动 鼠标至结束时间。松开鼠标按钮,确定时间片段的结束时间。选定的时间片段会在"概述" 图表上突出显示。
- 3. 时间片段一旦选定, "时间片段设置"对话框出现(见图 16), 如有必要, 用户可命名时 间片段,并编辑开始时间和结束时间。
- 4. 点击"保存"创建新的时间片段。

#### 编辑时间片段段:

- 1. 打开动态血压检查,点击"时间片段"选项卡(图 15)。
- 2. 从下拉菜单选择时间片段。时间片段周期会在"概述"图表上突出显示。
- 3. 点击"编辑"。"时间片段设置"对话框(图 16)出现。
- 4. 编辑名称或开始时间和结束时间。
- 5. 点击"保存"保存设置。

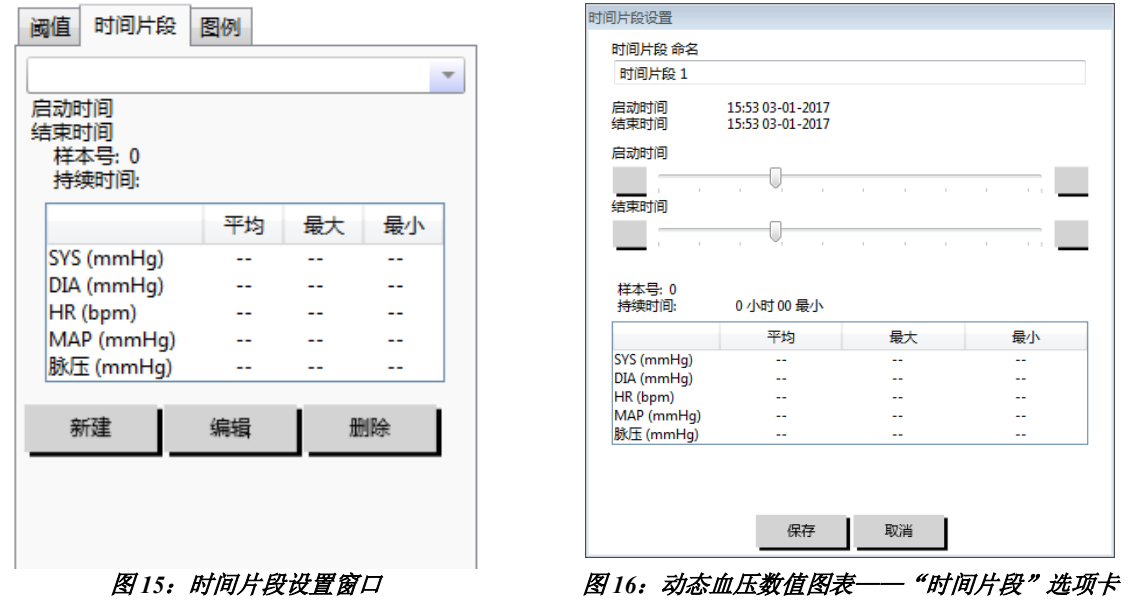

#### 删除时间片段:

- 1. 显示动态血压检查。选择"时间片段"选项卡。
- 2. 从下拉菜单选择时间片段。时间片段周期会在
- 动态血压数值图表上突出显示。 3. 选择"删除"。点击"是",删除时间片段。

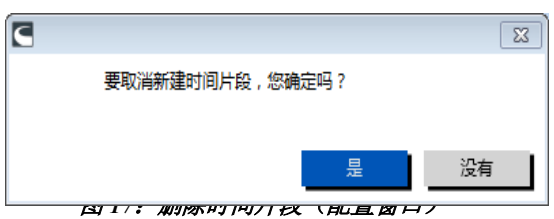

### <span id="page-20-1"></span>编辑患者信息和医生信息

在检索动态血压测量系统主机的数据或保存患者档案后,可输入患者信息和医生信息。

## 编辑患者信息(见图 18)

- 1. 点击屏幕底部的"患者信息"选项卡。
- 2. 点击"编辑"按钮。
- 3. 更新患者信息后,点击"保存"。或者,点击"取消"放弃所有更改。

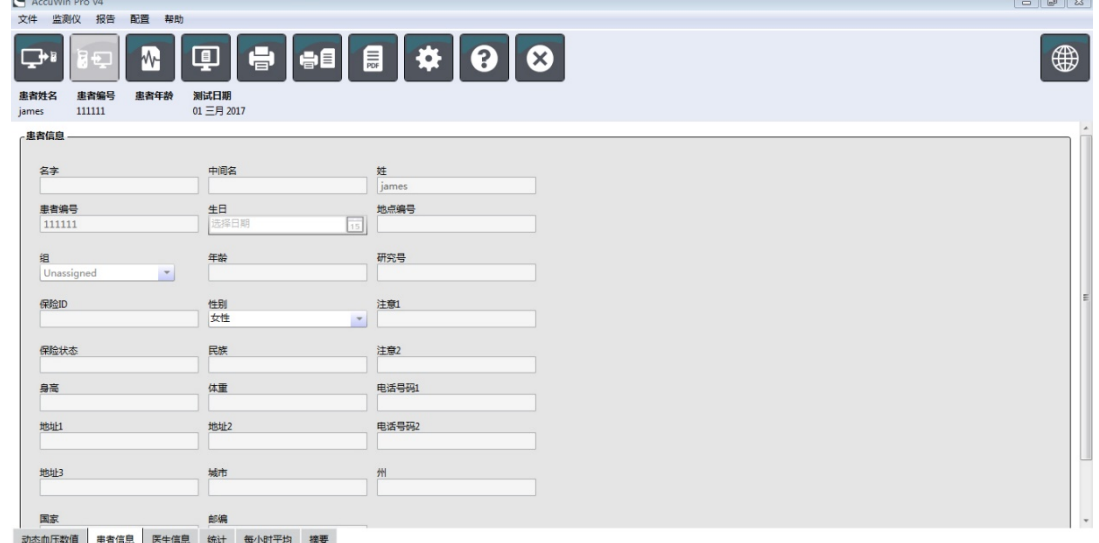

图 *18*:"患者信息"选项卡

#### 编辑医生信息(见图 19)

- 1. 点击屏幕底部的"医生信息"选项卡。
- 2. 点击"编辑"按钮。
- 3. 更新任何信息后,点击"保存"。或者,点击"取消"放弃所有更改。

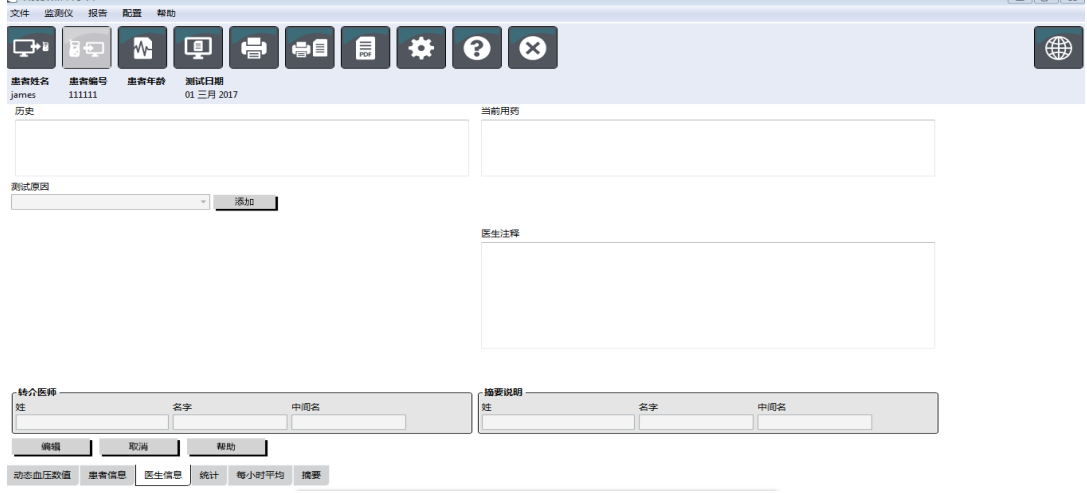

#### 图 *19*:医生信息卡选项

用户能够输入和编辑病史,检测理由,目前用药和医生解释。在自由文本字段键入目前用药, 用户可在储存于 AccuWin Pro™ v4 范围内的字典添加药物,剂量和频率。

#### 添加药物(见图 20)

- 1. 在标题为"药物"的下拉列表里键入一种药物。
- 2. 键入药物后, 按下键盘上的"回车键"或"制表键", 或使用鼠标移动光标至"剂量"一 栏。
- 3. 以同样的方式输入"剂量"和"频率"。"频率"一栏的预定义条目如下。
- 4. "药物", "剂量"和"频率"输入到各自的栏里后,点击"添加"按钮,添加信息至上

文的"当前药物"字段及字典。

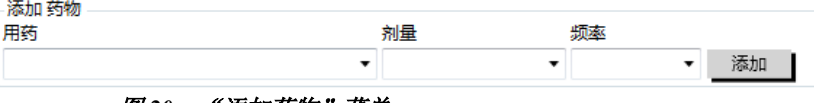

#### *图 20:"添加药物"菜单*

#### 查找并选择先前储存的条目:

- 1. 利用鼠标开始键入某一条目,或选择下行箭头。随着键入的预期条目字符数增加,慢慢会 显示一张匹配条目的列表。
- 2. 为了选择已储存的条目,可利用键盘上的下行箭头,突出显示预期条目,按下键盘上的"回 车键"。或者,利用鼠标突出显示该条目,然后双击该条 目。 含义
- 3. 当每一栏都填充正确的信息后,点击"添加"。

#### 查看统计分析

点击"统计"选项卡,可查看已显示动态血压检查的统计分析。该 窗口最初会显示以下表格:

- 总周期:完整动态血压测量检查的数据。
- 清醒状态周期:在患者清醒状态时采集的数据
- 入睡状态周期:在患者入睡状态时采集的数据
- 白大衣周期:在第一小时采集的数据(如已激活)

"统计"选项卡也可显示附加时间周期或血压负荷图。

#### 显示附加时间周期或血压负荷图:

在"显示"下方选择一下其中一项:

- "附加时间周期",显示附有其它时间周期采集的数据的程序化表格。
- "血压负荷图",显示总周期,清醒状态周期和入睡状态周期的饼图,提示肱动脉和中心收缩 压及肱动脉舒张压高于或低于确定阈值。
- 注:这些表格的所有数据都包含在导出数据里,白大衣分析值和血压负荷图除外。

"统计"选项卡的每一个表格都包含以下参数的平均值,标准偏差,变异系数(CV),最小值 和最大值:肱动脉和中心收缩压,肱动脉化压,肱动脉和中心平均动脉压(MAP),肱动 脉和中心脉压,中心扩增指数,75 bpm 时的中心扩增指数和中心扩增压。

此外, "统计"选项卡还提供了以下计算值:

- **血压负荷:** 血压负荷表示冬天血压测量检查中提示高血压的肱动脉收缩压和舒张压阈值的相关 测量值分布。高于该阈值的读数百分比为预测靶器官受损的血压负荷。<sup>14</sup>
- 入睡后血压下降值: 夜间血压下降值, 用清醒时的平均值百分比表示。肱动脉压的预期夜间下 降值为 10~20%。若不存在预期下降值,可能提示终末器官损害或心血管事件风险。7,16

若已在"配置>数据>"项下激活, "统计"选项卡可能包括以下任一附加计算值:

- 动脉硬化指数(**AASI**):AASI 以 1 减去舒张压与收缩压的回归斜率计算。(回归斜率按舒张 压与收缩压之比计算。)该指数用于测量动脉硬化度,有助于预测靶器官受损,心血管死亡率 和中风。17 用户可从"AASI 图表"选项卡选择"肱动脉压"或"中心血压", 指定采用哪个血 压值用于计算该指数。
- 血压晨峰:血压晨峰以睡醒后两小时内的平均舒张压之差减去入睡期间测得的含有最低血压值 的收缩压计算。该计算值有助于识别晨起血压异常升高的情况,代表潜在心血管风险或中风风 险。<sup>14</sup>
- 变异系数:变异系数(CV)可用作血压变动指标,是终末器官损害的决定因素。18CV 以表彰偏 差除以某一时间周期的平均血压值计算。
- 平滑指数:平滑指数(SI)指的是记录每小时的血压变动平均值与标准偏差之间的比值。SI 通 常用于评价抗高血压治疗的有效性,因为其显示出两次检查之间血压下降的平均趋势。19
- 白大衣分析值 **<sup>15</sup>**:白大衣综合征指的是患者在医疗环境下异常评价时的血压。如果选中,该选

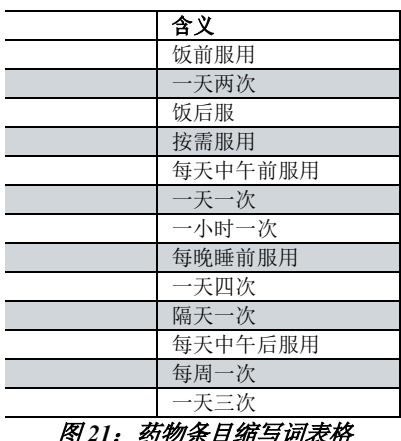

项将代表以下操作:在统计分析增加一个白大衣周期。

- 在统计分析中增加白大衣周期。
- 以图表的浅蓝色背景显示检查的第一个小时或白大衣周期。
- 评价和报告是否存在解释性摘要相关的白大衣综合征,何时存在。

注:肱动脉压和中心血压都可用于计算血压晨峰,变异系数和平滑指数。查看"数据设置"一节,可 详细说明采用的是哪个血压值。

#### <span id="page-23-0"></span>查看剂量反应统计

点击"剂量反应统计"选项卡可查看剂量反应序列的统计分析。该选项卡仅在剂量反应序列已 记录的情况下存在。用户可以从"显示序列"菜单选择待显示序列的编号,指定显示哪个序列。该 窗口所示的是十个在剂量反应序列范围内测得的参数构成的七个散布图。还提供了血压负荷以及收 缩压(SYS),舒张压(DIA)和中心收缩压(cSYS)参数与基线(序列第一个读数)相比的最大变 化之结果。

### <span id="page-23-1"></span>查看时间片段统计

点击"时间片段统计"选项卡(图 22)可查看自定义时间片段周期的统计分析。

| 监测仪 报告<br>$\mathbf{P}^{\mathbf{p}}$                  | 配置<br>帮助<br>₩ | Ģ                                          | Ξ                    | 偏<br>af     | <b>E.3</b>    | B         | $ \mathbf{z} $             |                     |                      |                  |               |        |           |
|------------------------------------------------------|---------------|--------------------------------------------|----------------------|-------------|---------------|-----------|----------------------------|---------------------|----------------------|------------------|---------------|--------|-----------|
| 患者编号<br>患者姓名<br>111111<br>james                      | 患者年龄          | 测试日期<br>01 三月 2017                         |                      |             |               |           |                            |                     |                      |                  |               |        |           |
| 概述                                                   |               | $\overline{\phantom{a}}$                   |                      |             |               |           |                            |                     |                      |                  |               |        |           |
| 总体 时间: 15:00 - 17:20                                 |               | 持续时间: 26:20                                | 样本数据: 15 of 20 (75%) |             |               |           | 清醒时段 时间: 07:00 - 23:00     |                     | 样本数据: 15 of 20 (75%) |                  |               |        |           |
|                                                      | 平均            | 标准差                                        | 最大(时间)               | 最小(时间)      | 调值以上          | <b>CV</b> |                            | 平均                  | 标准差                  | 最大(时间)           | 最小(时间)        | 阈值以上   | <b>CV</b> |
| SYS (mmHg)                                           | 129           | ± 9.7                                      | 144 (16:30)          | 114 (15:40) |               | 7.5%      | SYS (mmHg)                 | 129                 | ± 9.7                | 144 (16:30)      | 114 (15:40)   |        | 7.5%      |
| DIA (mmHq)                                           | 70            | ± 6.2                                      | 81 (17:10)           | 61(15:10)   |               | 8.9%      | DIA (mmHq)                 | 70                  | ± 6.2                | 81 (17:10)       | 61(15:10)     |        | 8.9%      |
| HR (bpm)                                             | 57            | ± 2.1                                      | 61 (15:20)           | 53 (16:30)  |               | 3.7%      | HR (bpm)                   | 57                  | ± 2.1                | 61 (15:20)       | 53 (16:30)    |        | 3.7%      |
| MAP (mmHg)                                           | 89            | ± 6.8                                      | 101(17:10)           | 81 (15:10)  |               | 7.6%      | MAP (mmHg)                 | 89                  | ±6.8                 | 101 (17:10)      | 81 (15:10)    |        | 7.6%      |
| 脉压 (mmHg)                                            | 59            | ±7.1                                       | 77 (16:30)           | 49 (15:40)  |               | 12.0%     | 脉压 (mmHq)                  | 59                  | ±7.1                 | 77 (16:30)       | 49 (15:40)    |        | 12.0%     |
| cSYS (mmHg)                                          | 119           | ± 9.7                                      | 136 (16:30)          | 105 (15:40) |               | 8.2%      | cSYS (mmHa)                | 119                 | ± 9.7                | 136 (16:30)      | 105 (15:40)   |        | 8.2%      |
| cDIA (mmHq)                                          | 71            | ± 6.3                                      | 82 (17:10)           | 62 (15:10)  |               | 8.9%      | cDIA (mmHq)                | 71                  | ± 6.3                | 82 (17:10)       | 62 (15:10)    |        | 8.9%      |
| cAIx (%)                                             | 39            | ± 6.3                                      | 52 (17:30)           | 29 (17:00)  | $\sim$        | 16.2%     | cAb: (%)                   | 39                  | ± 6.3                | 52 (17:30)       | 29 (17:00)    | $\sim$ | 16.2%     |
| cAIx@75 (%)                                          | 30            | ± 5.4                                      | 42 (17:30)           | 21 (17:00)  | $\sim$        | 18.0%     | cAb:@75 (%)                | 30                  | ± 5.4                | 42 (17:30)       | 21 (17:00)    | $\sim$ | 18.0%     |
| cAP (mmHg)                                           | 19            | ± 5.0                                      | 32 (16:30)           | 13 (15:40)  | $\sim$ $\sim$ | 26.3%     | cAP (mmHg)                 | 19                  | ± 5.0                | 32 (16:30)       | 13 (15:40)    | $\sim$ | 26.3%     |
| cPP (mmHq)                                           | 48            | ± 6.8                                      | 67 (16:30)           | 39 (15:40)  | $\sim$        | 14.2%     | cPP (mmHq)                 | 48                  | ± 6.8                | 67 (16:30)       | 39 (15:40)    | $\sim$ | 14.2%     |
| cMAP (mmHa)                                          | 88            | ± 6.7                                      | 101 (17:20)          | 80 (15:10)  |               | 7.6%      | cMAP (mmHa)                | 88                  | ± 6.7                | 101 (17:20)      | 80 (15:10)    |        | 7.6%      |
| 血压负荷: 73% 的SYS值 > 120 mmHq (清醒时) 并且 > 100 mmHq (入睡时) |               | 13%的DIA值 > 80 mmHg (清醒时)并且 > 60 mmHg (入睡时) |                      |             |               |           |                            |                     |                      |                  |               |        |           |
| 睡眠时血压下降: --/--                                       |               |                                            |                      |             |               |           |                            |                     |                      |                  |               |        |           |
| <b>AASI: 0.56</b>                                    |               |                                            |                      |             |               |           | 血压负荷: 73% 的SYS值 > 120 mmHq | 13% 的DIA值 > 80 mmHg |                      |                  |               |        |           |
| 是峰现象: 数据不够无法计算                                       |               |                                            |                      |             |               |           |                            |                     |                      |                  |               |        |           |
|                                                      |               |                                            |                      |             |               |           |                            |                     |                      |                  |               |        |           |
|                                                      |               |                                            |                      |             |               |           | 睡眠周期 时间: 23:00 - 07:00     |                     | 样本数据: 0 of 0 (0%)    |                  |               |        |           |
|                                                      |               |                                            |                      |             |               |           |                            | 平均                  | 标准差                  | 最大(时间)           | 最小(时间)        | 阈值以上   | <b>CV</b> |
|                                                      |               |                                            |                      |             |               |           | SYS (mmHq)                 | $\sim$              | $\sim$               | $-(-(-1)^{n-1})$ | $-(-1)^{n-1}$ |        | $\sim$    |
|                                                      |               |                                            |                      |             |               |           | DIA (mmHq)                 | $\sim$              | $\sim$               | $-(-,-,-)$       | $-(-)$        |        | ÷.        |

图 22: 时间片段统计

### <span id="page-23-2"></span>查看每小时平均

点击窗口底部的"每小时平均值"可显示患者动态血压检查的趋势(见图 23)。该表格所示的 是被检查患者每小时的平均血压读数。除了肱动脉收缩压(SYS)和舒张压(DIA)及脉率(HR)之 外,该表格还提供了以下统计平均值:

- 平均动脉压(MAP)——这是一次心跳期间动脉的平均压力。舒张压加上收缩压与舒张压 读数差异的三分之一,可计算出肱动脉的平均压力。
- 脉压(PP)——可由收缩压减去舒张压读数计算出。这是另一个血液动力学参数,可作为 心血管风险的指标。利用肱动脉压(PP)与中心脉压(cPP)可得出脉压。
- 血压脉率乘积(PRP)——是平均收缩压读数乘以平均脉率之积。PRP 与患者的活动水平 密切相关,是心血管风险的关键指标。根据研究和临床应用的典型报告,PRP 数据除以 1000。

利用每一栏顶部的复选框选择想要让其显示在该页底部图表的统计。可利用鼠标指针调整表格大小 和缩放图表。(关于调整大小和缩放的说明,见"查看动态血压检查"一节。)

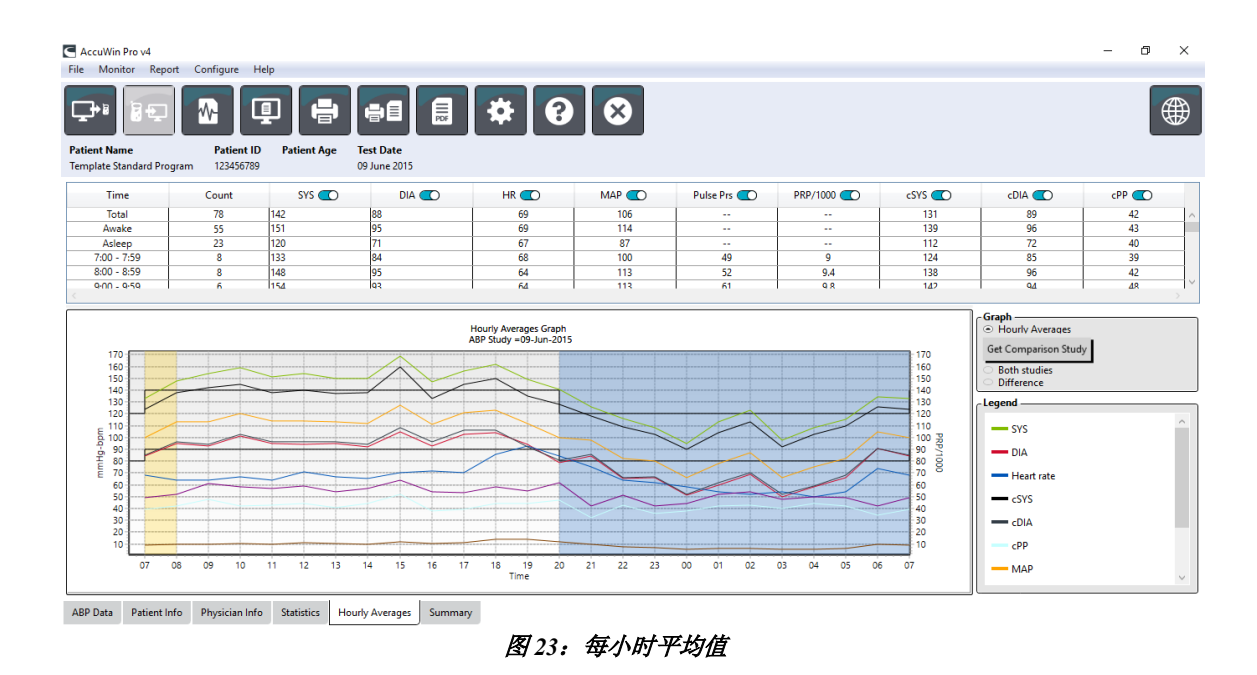

#### <span id="page-24-0"></span>查看解释性报告摘要

该窗口(图 24) 所示的是基于对已发表指南的动态血压测量数据解读。由于传统的血压指南 并不适用于 24 小时动态血压测量读数,因此, AccuWin Pro™ v4 包含了专门针对动态血压测量水平 的建议。报告摘要提供了关于 24 小时平均值,清醒时和入睡时的收缩压和舒张压读数,入睡后的 "血压下降"状态以及可选的白大衣分析值之正常结果或高血压结果。  $\|$  a  $\|$   $\frac{1}{2}$ 

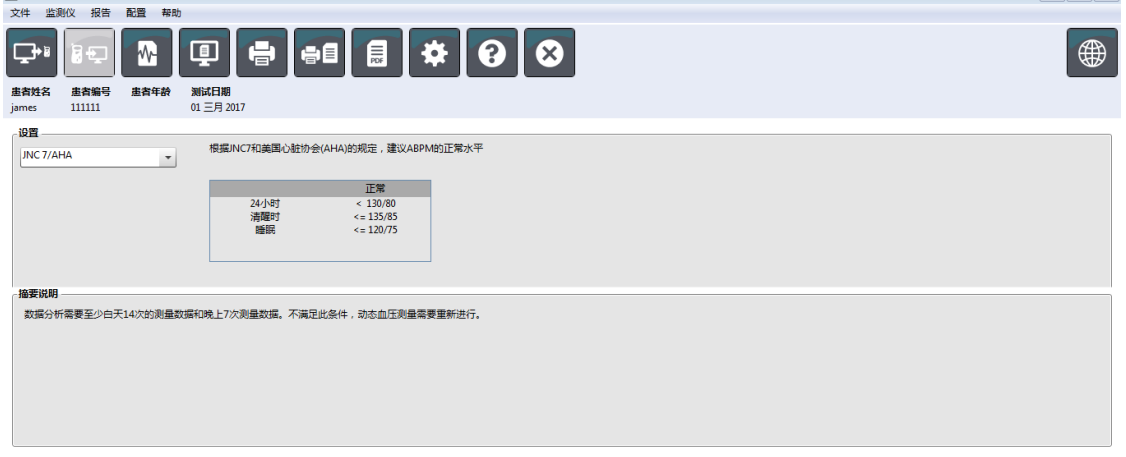

动态血压数值 患者信息 医生信息 统计 每小时平均 摘要

### 图 *24*:"解释性摘要"选项卡

点击屏幕底部的"摘要"选项卡,选择以下其中一项解释性选项,可生成已显示动态血压检查 的解释性摘要:

- 全国联合委员会第 7 次报告(JNC 7) 7 与美国心脏协会(AHA) 8 指南。
- 欧洲高血压协会
- $(ESH)$  6.
- 小儿科——AHA12
- 小儿科——Soergel Tables<sup>11</sup>

基于计算出的肱动脉血压下降百分比,AccuWin Pro™ v4 可确定患者是否出现以下其中一种情况:

- 血压下降(正常): 患者入睡后的肱动脉收缩压或舒张压与清醒时的读数相比下降 10%或 以上。
- 血压无下降(异常):患者入睡后的肱动脉收缩压或舒张压与清醒时的读数相比无下降或

下降 10%以下。

#### <span id="page-25-0"></span>对比两次研究

为了进一步提升动态血压监测的可用性,可通过多次检查测定患者血压的进展。AccuWin Pro™ 可对比同一患者两次检查的每小时平均值和统计值。

#### 对比两次研究:(此部分的检查一词均换为研究)

- 1. 点击窗口底部的"每小时平均值"选项卡。
- 2. 点击"获得对比检查研究"按钮。(如果该按钮变成灰色,用户正在查看的患者档案仅含 有一次研究。)
- 3. "选择日期"窗口出现。选择想要用作对比参考的研究,使其突出显示,点击"确认"。

上一次研究生成的统计现在被并入"每小时平均值"窗口。该表格扩展至包含参照研究的每小 时平均值以及已显示研究与参照研究之间的差异。

两次研究的数据显示在窗口底部的图表上。虚线代表参照研究得出的数据,而实线代表已显示 研究得出的数据。选择"差异",图表会显示一条代表两次研究之间的差异的直线。"每小时平均 值"与"动态血压值"窗口的相同导航工具也适用于对比窗口。

## <span id="page-25-1"></span>**10.** 创建报告

### <span id="page-25-2"></span>配置和自定义报告

为了记录某次检查及其结果,用户可创建一份自定义报告(见图 25)。

AccuWin Pro™ v4 提供了一下预配置报告格式:

- 单页报告:只有摘要页。
- 标准报告:摘要页,患者信息页("医生信息"选项卡的 所有信息),统计页,动态血压数值页和主机配置页。
- 完整报告:所有报告页。

注: 所有报告页都包含顺泰标识,患者人口统计资料("患者信 息"选项卡的所有信息)及检查日期。每一页的页脚均可识别所用 动态血压测量系统主机的类型以及页码。

## 配置或自定义报告(图 25)

- 1. 从"报告"菜单选择"配置",或点击工具栏上的 "配置"按钮,然后导航至"配置"窗口的"报告"选项卡。
- 2. 在"格式"选项卡上进行以下其中一项操作:
	- 选择左窗格列出的格式之一。选择某一格式后,该格式包含的页面在"报告页"对话 框被选中。
	- 点击"新建报告",创建新的自定义报告格式。输入报告格式名称。从右边的"报告 页"列表选择页面。
- 3. 在"报告页"对话框点击相应页面,可将附加页包含于报告中。
- 4. 在"报告标题"下方,输入五行文字,这五行文字会出现在每一页报告页的页眉。
- 5. 选择"详情"选项卡上的"打印预览"窗口的单页或多页视图(图 26)。

用户可选择以下各页进行报告自定义(按页面打印顺序列出,图 25):

- 摘要页:"解释性摘要"出现在数据图表和摘要统计上方。总周期,清醒状态周期,入睡状态周 期和白大衣(如选择)周期的肱动脉压和峰值中心血压统计摘要包括: 平均收缩压和舒张压, 平均脉率,血压负荷及入睡后血压下降值。
- 患者信息页:包括病史,检查原因,患者用药及医生解释。
- 统计页:根据检查所含时间周期显示详细的肱动脉压和中心血压参数统计。首先显示的是总周 期,清醒状态周期和入睡状态周期的结果,然后是白大衣周期(如已激活)的结果,最后是用 户程序化的附加时间周期的结果。

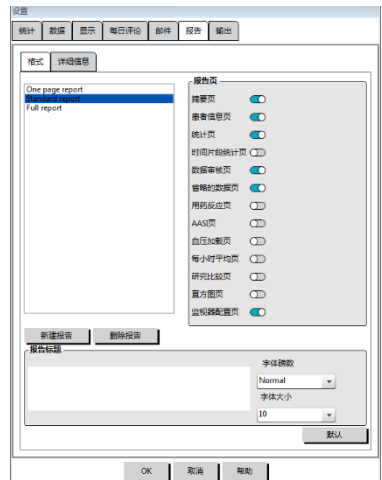

#### 图 *25*:配置选项*-*报告格式

- 时间片段统计页:显示每个自定义时间片段周期的肱动脉压和中心血压参数统计。
- 数据审核页: 显示的是以表格格式显示在 AccuWin Pro™ v4 内部 "动态血压数值"选项卡上的 检查期间采集的所有血压读数,不包括事件编码(EC 栏)。"#栏"与"事件栏"之间的垂直 黑线提示入睡状态周期。毗连血压值的">"符合提示其已超过阈值。
- 省略的数据页:显示的是不被纳入统计计算的血压读数。该页打印后会添加到"己回顾数据" 页。
- 用药反应序列:显示的是显示在"剂量反应统计"选项卡的在检查期间采集的每一个剂量反应 序列的统计图和散布图。
- AASI 页: 显示的是显示在"动态血压数值>AASI"选项卡的 AASI 参数数据和图表。
- 血压加载页:显示的是血液负荷饼图。
- 每小时平均页:显示的是以图表和表格格式显示在"每小时平均"选项卡上的检查每小时平均 值数据。
- 研究对比页:显示的是以图表和表格格式显示在"每小时平均值"选项卡上的检查对比数据。
- 直方图页: 含有清醒状态周期和入睡状态周期的肱动脉和中心收缩压和舒张压, 脉率, MAP, PRP 和 PP 的频率直方图。
- 监视器配置页:显示的是检查的程序化时间周期,用药反应 和监视器配置。该页也会显示检查的质量控制结果(如适用) 和事件编码定义。

#### 配置报告详情(图 **26**):

- 1. 点击"详情"洗项卡。由此处可控制打印报告的以下参数:
- 总览图形类型: 选择根据用户想要打印在报告"摘要"页 上的类型当前显示的线,栏或图表类型。
- 总览图形比例:选择打印在报告"摘要"页的图表 12 小 时,

24 小时或 48 小时时间标尺。

- 患者自填信息位置:查看用药,病史,检查原因和医生解 释的预期字段。
- 2. 点击"确认"应用更改。

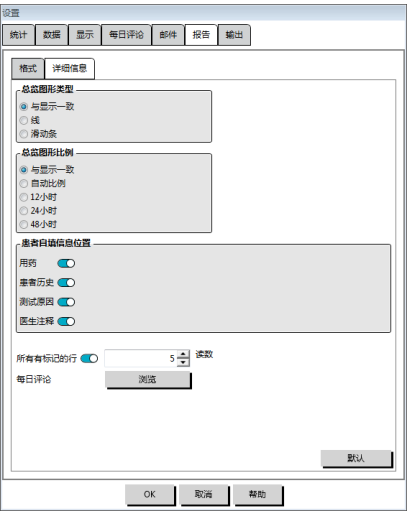

#### 图 *26*:配置窗口——报告详情

#### <span id="page-26-0"></span>预览报告

- 1. 从"报告"菜单选择"预览"。或者,点击"打印预览"工具栏按钮。"打印预览"窗口出 现(图 27)。
- 2. 点击窗口左侧的编号图标,或利用下拉菜单选择想要查看的页面,可在报告页面滚动。
- 3. 点击"配置"可更改格式和细节。
- 4. 点击"打印报告"可打印报告。点击"打印页面"可打印当前查看的页面。

#### <span id="page-26-1"></span>打印报告

AccuWin Pro™ v4 打印报告时具有灵活性。操作如下:

- 点击工具栏上的"打印"按钮,或进入"报告"菜单选择"打印",打印已配置的报告。 "打印"对话框出现,可选择首选打印机。
- 点击"打印页面",打印正在显示的当前选项卡相对应的报告页面。

#### <span id="page-26-2"></span>报告保存为 **PDF**

从"报告"菜单选择"创建 PDF (Adobe 便携式文件格式)",可将报告保存为 PDF。或者, 点击"PDF"工具栏按钮。系统会创建 PDF,并将文件保存到用户指定的位置。

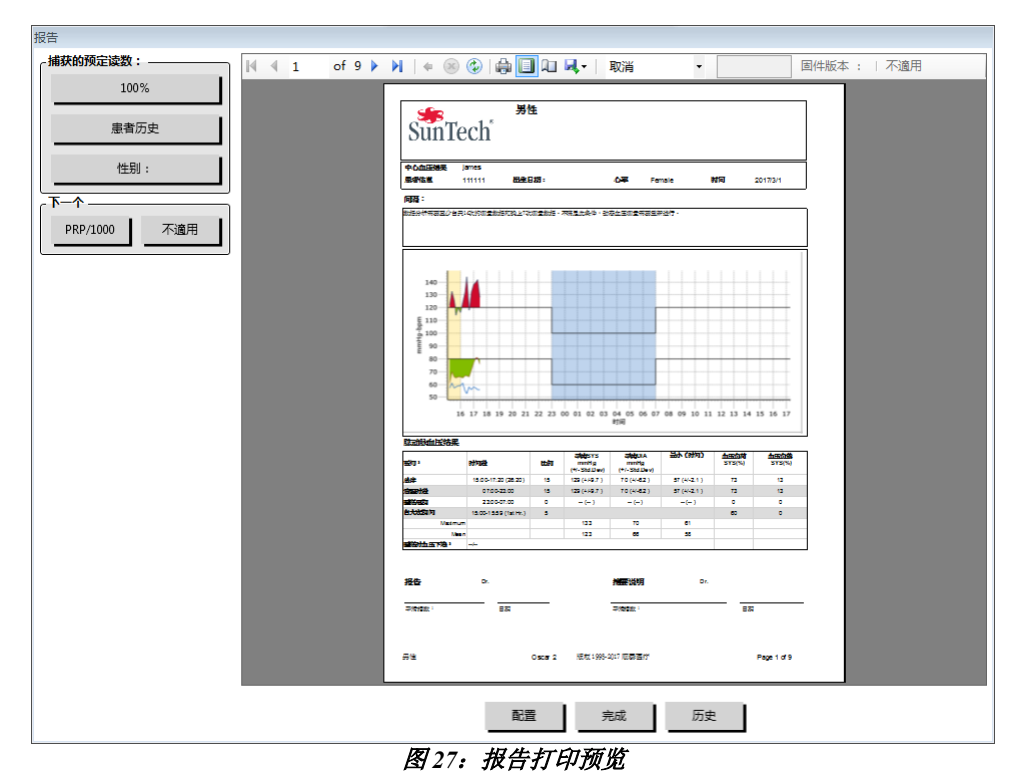

注:用户必须安装有打印机。如果没有安装打印机,查看在线"帮助",安装文件打印的驱动器。

## <span id="page-27-0"></span>**11. AccuWin Pro 4** 报告图标概览

以下符号用于"己回顾血压数据"和"己忽略血压数据"的报告页面。

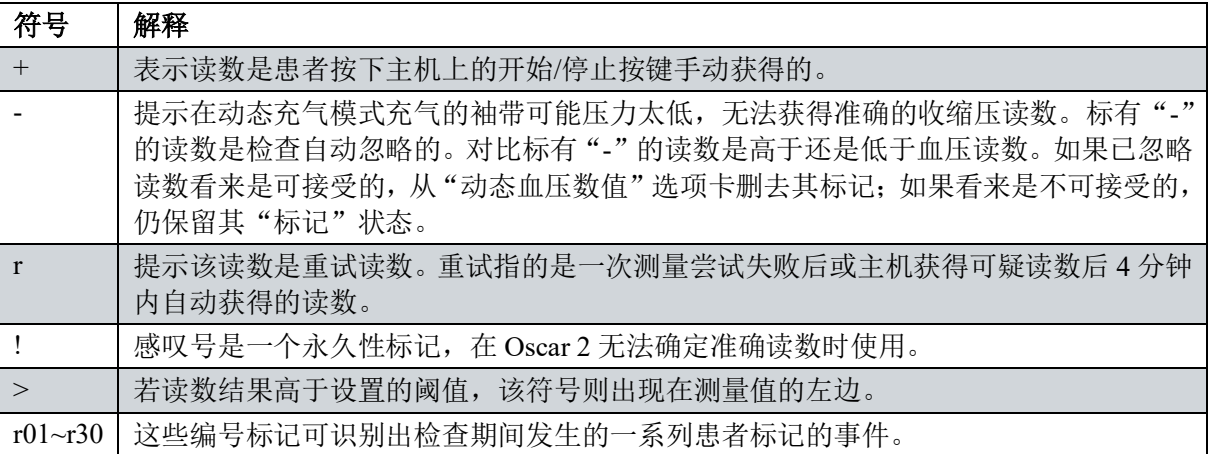

## <span id="page-27-1"></span>**12.** 患者研究管理

## <span id="page-27-2"></span>打开患者检查

用户可利用该特性该特性可让用户检索和查看某次患者检查。

- 1. 从工具栏点击"动态血压数值"按钮,或从"文件"菜单选择"打开"。"打开 ABP 研究 **--**选择患者"对话框出现,列出所有可用的患者档案。
- 2. 点击患者姓名,选择想要检索的血压数据的患者。搜索栏可用于通过患者档案相关信息查 找患者。点击"确认"。
- 3. 如果患者参加过一次以上的动态血压检查,会出现第二个对话框"选择日期"。选择日期, 点击"确认"。
- 4. 患者数据会出现在"显示区"。现在可以回顾血压数据或打印报告了。

## <span id="page-27-3"></span>导出患者检查

导出血压数据文件至 ASCII 或 GDI 格式:

1. 从"文件"菜单选择"导出"。

- 2. 选择导出"显示文件"或"从数据库"选择文件。
- 3. 如果从数据库导出文件,选择想要导出的文件,点击"确认"。
- 4. "导出"对话框出现。点击"导出",导出文件。点击"编辑",更改想要导出的文件列 表。点击"配置",配置已导出文件的详情。(关于配置导出的说明,见"在自定义和配置 AccuWin Pro™ v4 过程中导出"一节)。

已导出文件将以\*.ASC 或\*.GDT 文件被导出到选定的文件位置,取决于选定的格式。

### <span id="page-28-0"></span>通过电子邮件发送患者检查

通过电子邮件附件发送 AccuWin Pro™ v4 数据文件:

- 1. 从"文件"菜单选择"邮件"。
- 2. 选择通过电子邮件发送"显示文件"或"从数据库"选择文件。如果选择"显示文件",当 前显示在屏幕上的数据会通过电子邮件发送。如果 "从数据库"选择,患者数据库窗口打 开,提示用户选择想要通过电子邮件发送的文件。检查想要通过电子邮件发送的文件后, 点击"确认"。
- 3. 出现"电子邮件"对话框。键入收件人的电子邮箱地址,留言主题和留言。
- 4. 点击"发送",通过电子邮件发送文件。点击"附件",更改想要通过电子邮件发送的文 件。点击"配置",配置电子邮件设置。(关于配置电子邮件的说明,见"在自定义和配置 AccuWin Pro™ v4 过程中发送电子邮件"一节。)

### <span id="page-28-1"></span>删除患者记录

用户可利用该特性一次删除一条或多条患者记录。每条患者记录含有该名患者的所有动态血压 测量检查;因此,选定时,该名患者的所有动态血压测量检查都会被删除。

#### 删除选定的患者检查:

- 1. 从主窗口点击"动态血压数值"。或者,从菜单栏点击"文件"并选择"打开"。
- 2. 在"打开 **ABP** 研究**--**选择患者"窗口,选择想要删除的患者。
- 3. 点击"删除"。
- 4. 对话框"选择日期"出现。可点击选择其中一个检查日期。或者,可利用复选框选择 1 份 以上的患者档案。
- 5. 点击"确认"删除选定的检查。确认窗口"删除研究"出现。选择"是",确认删除选定的 检查。点击"否"取消,返回"选择日期"窗口。

### <span id="page-28-2"></span>导入患者记录

用户可以导入保存在电脑上的患者检查,使文件存储于主要的 AccuWin Pro™ v4 患者数据库。

导入患者检查:

- 1. 点击"文件",然后选择"导入**>**患者研究"。
- 2. 点击"浏览文件"。"Windows Explorer"窗口出现,可以让用户选择想要导入的患者检查 文件。
- 3. 选择用户想要导入的患者检查文件。如果用户喜欢的话,可利用标准 windows 快捷键选择 多个文件。
- 4. 点击"打开"。患者检查文件会填入"患者研究"窗口。
- 5. 点击"导入"。进度条会显示导入过程状态。

#### <span id="page-28-3"></span>患者记录分组

患者记录分组可用于根据某些人口统计资料,模板或检查组织患者数据。

#### 创建新的组别:

- 1. 点击"文件",然后选择"组管理"。
- 2. 点击"添加"。出现的对话框带有文本输入框,可输入新的组名。
- 3. 在文本输入框键入新的组名。
- 4. 点击"确认"。
- 5. 对话框"成功添加组"出现。点击"确认"。

#### 移动组间患者:

- 1. 点击"文件",然后选择"患者管理"。
- 2. 利用对话框左边的复选框选择想要管理的患者。
- 3. 点击"移动患者"。
- 4. 利用对话框的下拉菜单选择"组名"。
- 5. 点击"确认"。成功移动患者后,会出现确认窗口。

## <span id="page-29-0"></span>**13.**自定义和配置 **AccuWin ProTM 4**

有助于为用户提供多份配置概要文件,例如,为每一名执业医师提供 一份配置概要文件。

#### 在 **AccuWin Pro™ v4** 创建或编辑配置概要文件:

- 1. 从"配置"菜单选择"参数选项"。
- 2. 创建新的概要文件或编辑现有的概要文件。点击想要编辑的概要 文件名称后,点击"编辑"。点击"新建",命名概要文件,点 击"输入",然后选择"编辑",可创建附加的概要文件。

3. 点击"确认",选择配置。 如果正在编辑配置概要文件,会有一个窗口打开显示许多配置选项, 详见以下页面。

注: 在每个选项卡上,点击"默认"按钮,可使选项卡上的设置返回 值默认出厂设置。

## <span id="page-29-1"></span>硬件设置

图 *28*:配置菜单——硬件

利用"硬件设置"窗口(图 28)可进行电脑配置,通过指定端口与动态血压主机通讯。还可以对 已选择的设置进行检测。

- 1. 在工具栏里选择"监测仪",选择端口配置。
- 2. 在"动态血压仪"下方选择主机类型。
- 3. 在"串行端口"下方选择装置插入的端口。

4. 点击"测试端口"。装置会发出一声蜂鸣声,用户会收到通讯成功的确认信息。

如果收到出错信息"无法与动态血压仪连通",以下其中一种情形 适用:

- 尚未选择合适的端口或器械
- 器械连接不当。

#### <span id="page-29-2"></span>数据设置

利用"数据设置"选项卡(图 29)可配置以下设置:

数据源: 选择脉率, 晨峰值和平滑指数的显示或计算方式(即: 利 用肱动脉压或中心血压值)。小写字母"c"会指定哪个数值视为 中心血压值(如:HR 会变成 cHR)。

附加的计算值:选择在查看患者档案时显示哪些附加参数。选项包 括:

- 动脉硬化指数
- 平滑指数
- 晨峰值
- 白大衣分析值
- 变异系数

选择任一选项,可使其呈现在相应选项卡和图表上。

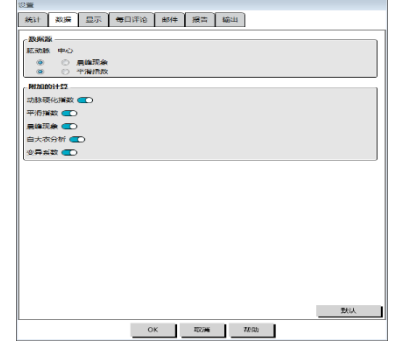

图 *29*:配置窗口——数据设置

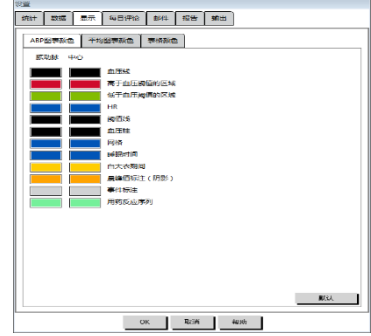

<span id="page-29-3"></span>显示设置 80:000 No.10000 No.10000 No.10000 No.10000 No.10000 No.10000 No.10000 No.10000 No.10000 No.1000 No.10000 N

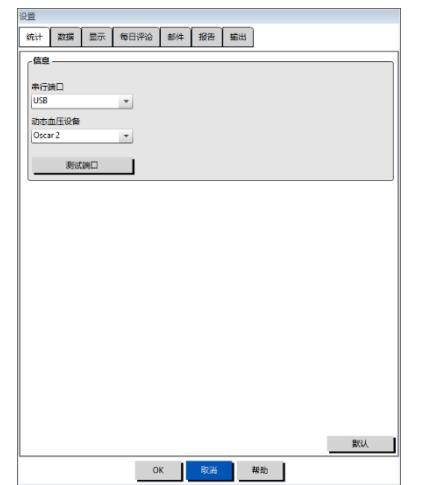

用户可利用该特性自定义图表的色彩方案(图 30)。用户可利用可自定义的调色板通过打印 机微调最佳复制的色彩方案。图表上的底纹提示检查周期。默认颜色(可利用"配置>显示"选项 卡更改)如下:

- 蓝色底纹: 提示研究的睡眠时间段。
- 黄色底纹:提示白大衣周期,指的是研究的第一个小时(仅在已激活的情况下出现)。
- 浅绿色底纹:提示剂量反应周期(仅在已编制程序的情况下出现)。
- 浅青色底纹:提示用户计算"血压晨峰"的周期(仅在已激活的情况下出现)。

#### 自定义调色板:

- 1. 点击想要更改的属性选项卡。
- 2. 点击更改颜色。调色板窗口出现,显示 48 种基本颜色。 可选择中一种颜色或点击"自定义颜色"按钮创建自身的 自定义颜色。
- 3. 配置颜色,然后点击"添加至自定义颜色"。
- 4. 对于想要更改的每一种颜色,重复该过程。
- 5. 点击"确认"后保存更改。

### <span id="page-30-0"></span>每日评论设置

 $\begin{tabular}{c|c|c} \hline \quad \quad & \quad \quad & \quad \quad & \quad \quad & \quad \quad & \quad \quad \\ \hline \quad \quad & \quad \quad & \quad \quad & \quad \quad & \quad \quad \\ \hline \end{tabular}$ 图 *31*:配置窗口——每日评论

从 25

お建  $_{\rm BH}$  $-965 - 1$ 

Sitting<br>Standing<br>Lying de<br>Talking<br>Relaxing<br>Walking<br>Dixziness<br>Dixziness<br>Dixziness<br>Pleart flu

用户可利用该特性记录患者日记条目,描述血压测量期间的患者活动。该窗口的条目(图 31)是可通过添加,编辑或删除条目自定义的默认列表。该列表中的条目被并入出现在"动态血压 数值"选项卡上的"评论"栏下方的下拉菜单的列表。

#### 添加新的每日评论:

- 1. 在"配置"窗口的"每日评论"选项卡,点击"新建"。
- 2. 键入新每日评论的文字。
- 3. 点击任何地方退出文本输入窗口,存储每日评论。
- 4. 点击"确认"后保存更改,退出"配置"窗口。

#### 删除日记评论:

- 1. 在"配置"窗口的"每日评论"选项卡,选择想要删除的每日 评论。
- 2. 点击"删除"。
- 3. 点击"确认"。

#### 编辑日记评论:

- 1. 在"配置"窗口的"每日评论"选项卡,选择想要编辑的每日 评论。
- 2. 退出预期的文本。
- 3. 点击任何地方退出文本输入窗口,存储每日评论。
- 4. 点击"确认"后保存更改,退出"配置"窗口。

#### <span id="page-30-1"></span>电子邮件设置

利用"电子邮件"特性可创建新的电子邮件信息,随附选定的患者数据文件或程序编制模板, 并发送电子邮件至指定目的地。

#### 为 **AccuWin Pro**™ **v4** 设置电子邮件(图 **32**):

- 1. 选择局域网或拨号,选择正在使用的连接类型。
- 2. 填写电子邮件服务器设置。可向英特网服务提供商(ISP)或办公网络管理员索取该信

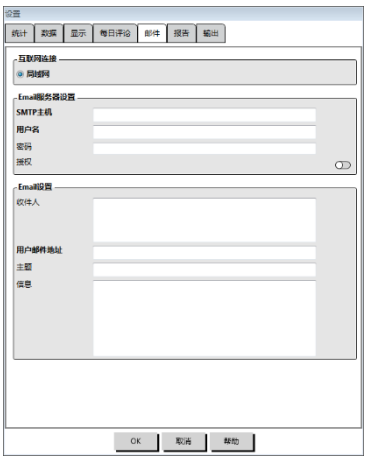

图 *32*:配置窗口——电子邮件设

息。ISP 可能会要求用户检查"授权"文本框, 了解用户是否有权发送电子邮件。

3. 用户填写的电子邮件设置会出现在电子邮件的标头:收件人的姓名,返回电子邮件地址, 电子邮件的主题以及用户选择的信息。选项卡上所有粗体类别都是必填的。

用户可利用"加密选项"以选择的密钥对电子邮件加密。患者档案始终是加密的。如果密钥包 含在文件里, AccuWin Pro™ v4 副本可打开文件。不选"包含"密钥于文件的文本框, 键入独特的 加密密钥,可提升安全等级。以电子邮件发送的文件收件人必须拥有可打开随附文件的密钥。

#### <span id="page-31-0"></span>报告设置

用户可利用该特性使报告格式化,选择报告所含的信息。

#### 使报告格式化:

- 1. 从"配置"菜单洗择"<del>首选项</del>参数选项"。
- 2. 点击"报告"选项卡,然后点击"格式"选项卡。
- 3. 选择哪些条目包含在单页报告,完整报告和标准报告里。选择或取消选择右边的复选框作 出更改(图 25)。
- 4. 点击"新建报告",输入名称,选择想要让其出现在报告里的页面,可创建新的报告。
- 5. 选择报告,点击"删除报告",可删除上述任一报告。
- 6. 在规定的文本框里键入选择的标题,输入"报告标题"。标题以页面出现在报告的每一页。

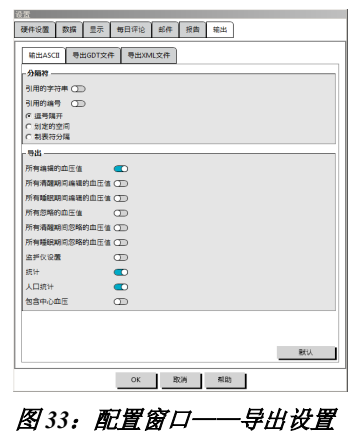

每种报告格式可采用不同的报告标题。

7. 点击"详情"更改图表类型,图表标尺和水平视线设置(图 26)。

#### <span id="page-31-1"></span>导出设置

用户可利用该特性导出报告至 ASCII 或 GDT 输出(图 33),取决于哪种输出有利于数据与数 据库合并。GDT 是共享电脑病历的常用格式。

在"配置"窗口内导航至"导出输出"选项卡,可更改导出输出设置。

- 1. 在以下区域做出选择,可配置导出至 ASCII 输出:
	- 分隔符: 洗择哪个字符可分割数据库的字段条目。
		- 导出:精确选择导出的信息。
- 2. 进行以下操作,可配置导出至 GDT 输出:
	- 选择"导出 **GDT** 文件"选项卡。
	- 点击"**GDT** 摘要"复选框。

## <span id="page-31-2"></span>**14.** 事件代码概览

事件编码在回顾动态血压测量数据期间使用。编码显示在"动态血压数值"选项卡上的表格或 标有"EC"栏下方的"已回顾血压数据"和"已忽略血压数据"报告页。事件编码描述的是血压测 量的条件。事件编码还伴有解决方案,如果适用的话,可在日后出现时使用。

注:编码并不会自动提示读数无效;只是作为帮助用户回顾数据的指南。

#### <span id="page-31-3"></span>事件编码定义

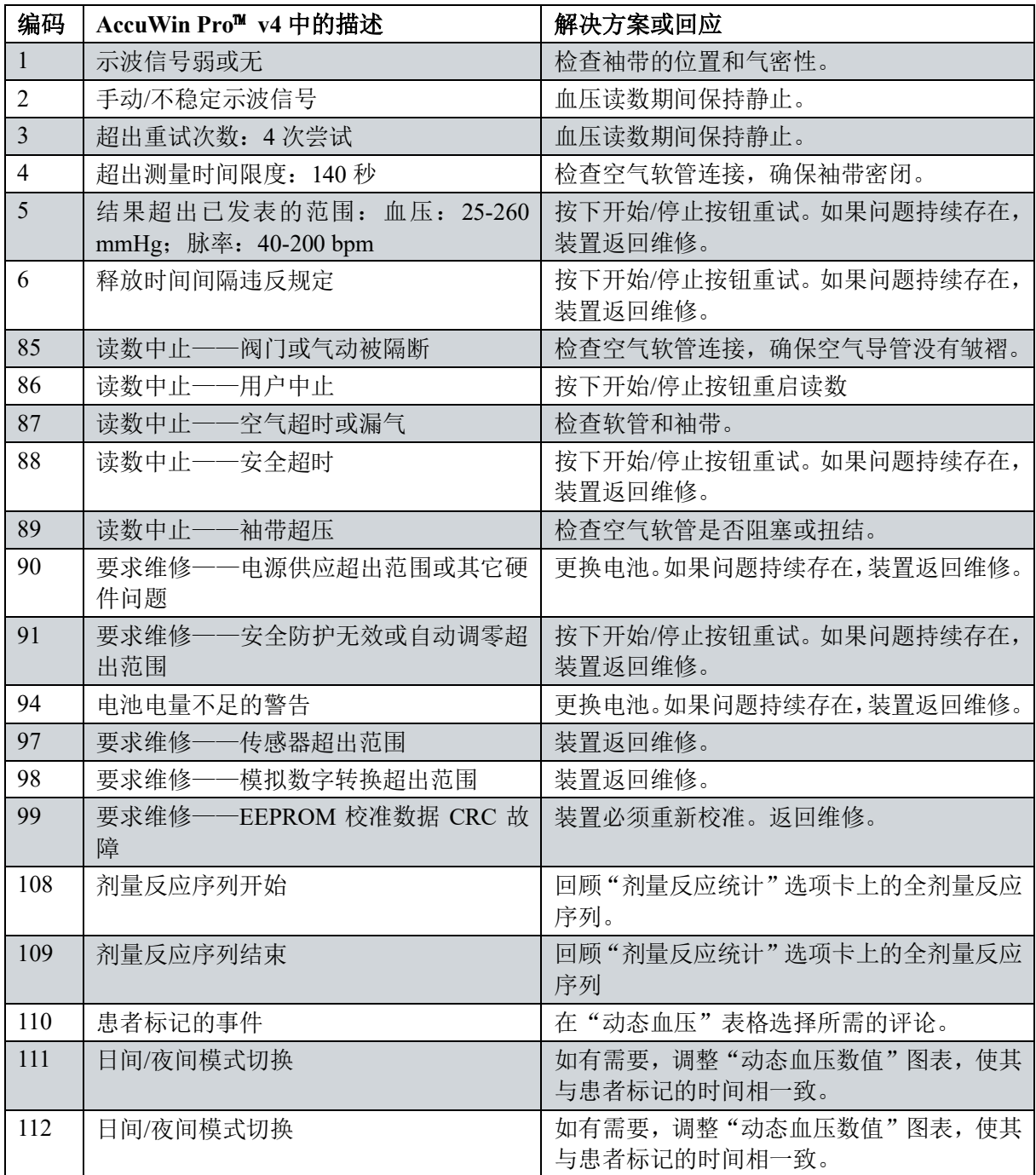

## <span id="page-32-0"></span>**15.** 管理工具

AccuWin Pro™ v4 包含实现附加安全相关特性的管 理工具。利用 AccuWin Pro™ v4 管理工具可创建新的用 户账户,更改用户访问级别,重置用户密码,启用登陆 流程,启用自动退出。可用的用户角色如下:

- 管理员:完全访问 AccuWin Pro™ v4 的全部功 能,包括编辑"管理工具"设置。
- 用户:完全访问 AccuWin Pro™ v4 的全部功 能,编辑"管理工具"设置除外。

## 显示"管理工具"窗口:

- 1. 从"配置"菜单选择"管理工具"。
- 2. 若"输入名称和密码"的对话窗口出现,则输入管理名称和密码后,点击"确认"。(该

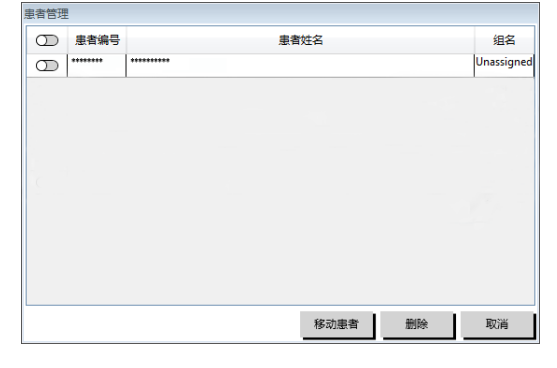

## 图 *34*:管理工具窗

窗口在用户并非以管理员的身份登录或没有启用安全登陆的情况下出现。)

3. 首次访问"管理工具"时,必须在下载 AccuWin Pro™ v4 时使用默认用户名和密码,请登 录 [www.suntechmed.comhuo](http://www.suntechmed.comhuo/) 联系顺泰医疗客服获取帮助, 第 18 部分有技术协助的联系信 息。

#### <span id="page-33-0"></span>指定登陆选项

AccuWin Pro™ v4 包括启用或禁用安全登陆的灵活性,要求用户以密码登陆。启用该选项有助于 满足 HIPAA 访问保护要求。如果用户设备采用的是已提供安全登陆的电子病历(EMR)系统或其它 系统,用户可能不想要启用 AccuWin Pro™ v4 的安全登陆。

安全登陆启用后,也可设置软件,让用户在 AccuWin Pro™ v4 指定休止期后自动退出。

#### 启用安全登陆:

- 1. 在"管理工具"窗口点击"使用密码"复选框。打勾提示该选项已启用。
- 2. 点击"完成"。

### 启用自动退出:

- 1. 在"管理工具"窗口点击"启用自动退出"复选框。
- 2. 在出现的"自动退出分钟数"文本框输入休止用户自动退出前必须流逝的分钟数。或者, 点击"向上"或"向下"箭头选择某个数字。可设置分钟数为 1~240;默认是 20 分钟。
- 3. 点击"完成"。

#### <span id="page-33-1"></span>添加用户账户

AccuWin Pro™ v4 管理员可创建管理员级别的或俩用户级别之一的用户。每名新用户会分配一 个默认的"用户"密码。新用户首次登陆时,必须更改默认密码后方可执行 AccuWin Pro™ v4 里的任 务。这适用于管理员账户和用户账户。

#### 添加新用户

- 1. 在"管理工具"窗口点击"新建用户"。
- 2. 在出现的"用户名"字段输入新用户登录名。
- 3. 在"选择角色"字段利用下拉菜单选择用户级别/角色。
- 4. 点击"确认"创建新用户。
- 5. 点击"确认"后保存更改。

#### <span id="page-33-2"></span>更改用户级别

可更改用户账户级别,但不可更改用户名。

#### 更改用户级别:

- 1. 在"管理工具"窗口点击想要更改的用户账户。
- 2. 点击"更改角色"。利用该选项可切换出现在"角色"一栏里的用户级别。
- 3. 点击"完成"。

#### <span id="page-33-3"></span>删除用户账户

可删除管理员级别和用户级别的账户;但是,如果管理员账户是唯一的,则不可删除。用户也 不可自行删除。删除用户账户后,如果安全登陆特性已启用,用户则无法登陆 AccuWin Pro™ v4。 删除用户账户:

- 1. 在"管理工具"窗口点击想要删除的用户账户。
- 2. 点击"删除用户"。
- 3. 确认信息出现。点击"是",继续删除用户账户。
- 4. 点击"确认"。

#### <span id="page-33-4"></span>重置用户密码

用户忘记密码时,必须联系 AccuWin Pro™ v4 管理员,AccuWin Pro™ v4 管理员会重置用户的 密码至该"用户"的默认密码。用户重新首次登录时,必须更改默认密码后方可执行 AccuWin Pro™ v4 里的任务。

#### 重置用户密码:

1. 在"管理工具"窗口点击想要更改的用户账户。

- 2. 点击"重置密码"。
- 3. 点击"是"确认重置密码。
- 4. 在出现的确认信息点击"确认"。
- 5. 点击"确认"。

## <span id="page-34-0"></span>**16. Oscar 2** 的维修与清洁

Oscar 2系统按照本用户手册所含的描述及随附标签和插图运行,根据规定的说明书装配,操作, 维护和修理。使用后,必须进行预防性维护,确保主机可安全、高效运行。用户负责:

- 每隔两年检查器械的校准情况。
- 不得故意使用有缺陷的器械。
- 立即更换破裂,磨损,丢失,残缺,损坏或受污染的零部件。
- 如必须修理或更换,联系最近的获授权维修中心。

此外,器械用户应自行负责因使用不当,错误维修,修理不当,非顺泰医疗或获授权维修人员 损害或变更引起的故障。

由于使用是有影响的,因此,动态血压测量系统主机的预期使用年限为 5 年。一般情况下,气 泵决定了主机的使用寿命,更换相关零部件可以延长使用年限。

序号 名称 建议更换周期 | 更换方法 1 血压袖带 建议每年更换血压袖带,以保 持测量精度。(由用户自行购 买) 通过接口连接,新的血压袖带直接替换 旧的血压袖带。 2 电池 屏幕出现空电池符号或出现错 误代码"90"时,需要更换电 池。 按照本说明书第 5 章节: 打开 Oscar 2 的 电源使用中描述的方法更换电池。

配件、耗材更换周期及更换方法说明:

#### <span id="page-34-1"></span>使用后清洁

#### **Oscar 2**

不可对 Oscar 2 动态血压测量系统主机进行灭菌。切勿将主机浸入任何液体,或试图采用任何液 体洗涤剂,清洁剂或溶剂进行清洁。可采用软湿布除去主机表面的污垢和灰尘。如果该装置被浸入 水中,切勿使用;请与我们的售后服务部门联系。

#### **Orbit ABPM** 血压袖带和附件

将气囊从血压袖带中取出,分别清洁袖带布套和气囊。请用中性医用级消毒剂浸湿软布,然后 擦拭气囊,自然风干。袖带布套可以在冷水中放入中性消毒剂,然后机洗,布套只能晾干,请勿用 烘干机烘干。

气囊需要重新放入袖带,气囊上的充气软管需穿过袖带的气管开孔部分。请注意无论是左手还 是右手使用的 Orbit ABPM 血压袖带, 充气软管的方向需要朝上。

注意:1 每次使用或研究结束后,都应清洗血压袖带;

2 不要用机器洗涤气囊;

#### <span id="page-34-2"></span>使用后维护

目测检查电缆,材料,压气软管和主机外壳是否有裂缝,磨损或扭结。如有任何损坏迹象,切 勿使用主机或袖带。如有损坏或缺陷,请与我们的服务部门联系。

Oscar 2 不含有任何使用者可拆卸的内部部件,只能有授权的服务代表进行拆卸。请寄送到最近 的 SunTech 服务办公室, 见 18 部分的服务支持信息。也可以登陆我们的网址 www.suntechmed.com 咨询更多信息。

#### <span id="page-34-3"></span>校准确认程序

建议每隔两年检查一次 Oscar 2 的准确性。如有需要,获授权的服务中心可重新校准动态血压测

量系统主机的压力传感器。Oscar 2 首先必须置于正确的模式,才能进行校准确认。步骤如下:

- 1. 移除并更换两节"AA"电池的其中一节。
- 2. 显示读数数量后,按住开始/停止按键。
- 3. 装置会显示软件版本。
- 4. 装置会显示电池电量。
- 5. 阀门关闭时,会听到一声咔哒声。
- 6. 然后会显示"0mmHg"。

现在,可以利用已校准的汞柱对主机进行校准。

- 1. 在主机连接软管与袖带之间放置一根 T 型管(零件编号:98-0030-00)。
- 2. 使袖带缠绕尺寸合适的罐体或瓶子,模拟人体手臂。
- 3. 连接 T 型管的第三端至已校准的汞柱,使用户可以使用球泵和参照物。
- 4. 利用已校准的汞柱球泵使袖带充气至 250 mmHg。
- 5. 压力稳定至该水平后,在±2.0 mmHg 的范围内,LCD 应与汞柱相匹配。
- 6. 在 250~50mmHg 的范围内每隔 50mmHg 检查装置的汞柱。主机应在± 2.0 mmHg 的范围 内。如果不在此范围内,主机必须返回服务部门进行重新校准或修理。

注:移除和更换其中一节电池,可使 Oscar 2 返回其正常运行模式。

## <span id="page-35-0"></span>**17.** 有限保修

## <span id="page-35-1"></span>**Oscar 2** 动态血压测量系统

顺泰医疗自原始发票之日向原购买者提供以下有限保修。 动态血压测量系统主机 24 个月 SunTech 动态血压袖带 6 个月 配件(即:患者软管,接口电缆等。) 90 天

顺泰医疗有限公司保证,每一台仪器在材料和工艺方面是没有任何缺陷的。该保修项下的责任 包括对预付费从客户工厂返回至预期工厂的仪器进行维修,视工厂的位置而定。顺泰医疗负责修理 在有限保修期内有缺陷的组件或零件。若缺陷明显,原购买者应将疑似缺陷通知顺泰医疗。仪器应 谨慎包装,并预付费装运至本手册 18 部分:技术协助规定的地址。

仪器应在尽可能短的时间内维修,并按工厂收货的相同装运方法预付费交回。

如果仪器是被非顺泰医疗授权人士意外损坏,误用,疏忽或维修,该有限保修无效。

该有限保修含有顺泰医疗的全部义务,未提供其它任何明示,默示或法定担保。顺泰医疗的代 表或雇员未获授权承担进一步责任或授予进一步担保,本用户手册载述的除外。

## <span id="page-35-2"></span>**18.** 技术协助

如有疑问,请查阅软件的"帮助"一节,本用户手册或我们的网站。如果这些无法完全解决问题,请 与我们的售后服务部门联系。

## 美国,加拿大和拉丁美洲

SunTech Medical Inc. 27560-8200 电话:1-919-654-2300 1-800-421-8626 传真:1-919-654-2300

### 欧洲,中东和非洲

美国北卡罗来纳州莫里斯维尔机 英国牛津郡恩舍姆斯坦顿哈考特 中国深圳市龙华新区观澜大和社 场大道 507 号 117 单元,邮编: 路奥克菲尔德工业园区,邮编: SunTech Medical Ltd. OX29 4TS 电话:  $+ 44 (0) 1865 - 884 - 234$ 传真: +44 (0) 1865-884-235

亚太地区代理人**/**售后服务部门

顺泰医疗器材(深圳)有限公司 区环观南路 105 号-15 号 2-3 楼, 邮编:518110 电话: + 86-755-2958-8810 + 86-755-2958-8986(销售) + 86-755-2958-8665(服务)

## <span id="page-35-3"></span>**19.** 辐射频率顺应性要求

该器件包含一个由 FCC ID: XDULE40-D2 和加拿大行业: IC 8456A-LE4D2 认证的发射模块, 蓝牙 4.0 ISM 2.4GHz 模块。经过测试,发现它符合 B 类设备的限制。未经制造商明确批准的更改 或修改将使用户失去操作设备的权力。该装置符合美国 FCC 规则第 15 部分的规定。操作必须遵循

## 以下2个条件:对设备的更改或修改必须作为警告。

低能耗 RF 规格:

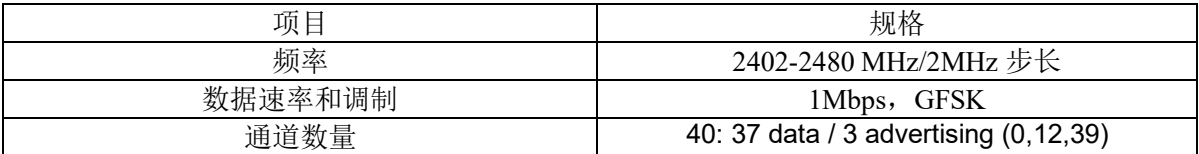

## <span id="page-36-0"></span>**20.** 电磁兼容性要求

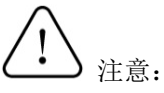

- 0scar 2 设备符合 YY0505 标准电磁兼容有关要求;
- 用户应根据随机文件提供的电磁兼容信息进行安装和使用;
- 便携式和移动式 RF 通信设备可能影响 Oscar 2 设备性能,使用时避免强电磁干扰, 如靠近手机、 微波炉等;
- 指南和制造商的声明详见附件。

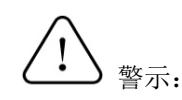

- Oscar 2 设备不应与其他设备接近或叠放使用,如果必须接近或叠放使用,则应观察验证在其使用 的配置下能正常运行;
- 除 Oscar 2 设备的制造商作为内部元器件的备件出售的电缆外,使用规定外的附件和电缆可能导致 Oscar 2 设备发射的增加或抗扰度的降低。

## 附件:

## 指南和制造商的声明–电磁发射

Oscar 2 设备预期使用在下列规定的电磁环境中,Oscar 2 设备的购买者或使用者应该保证它在这 种电磁环境下使用:

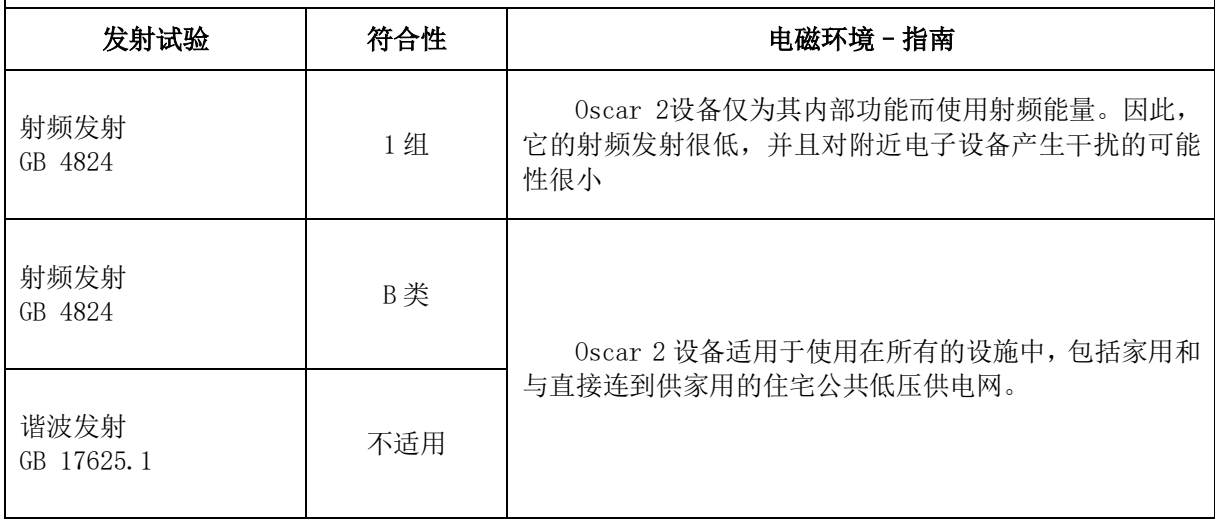

## 指南和制造商的声明–电磁抗扰度

Oscar 2设备预期在下列规定的电磁环境中使用,购买者或使用者应保证它在这种电磁环境中使 用:

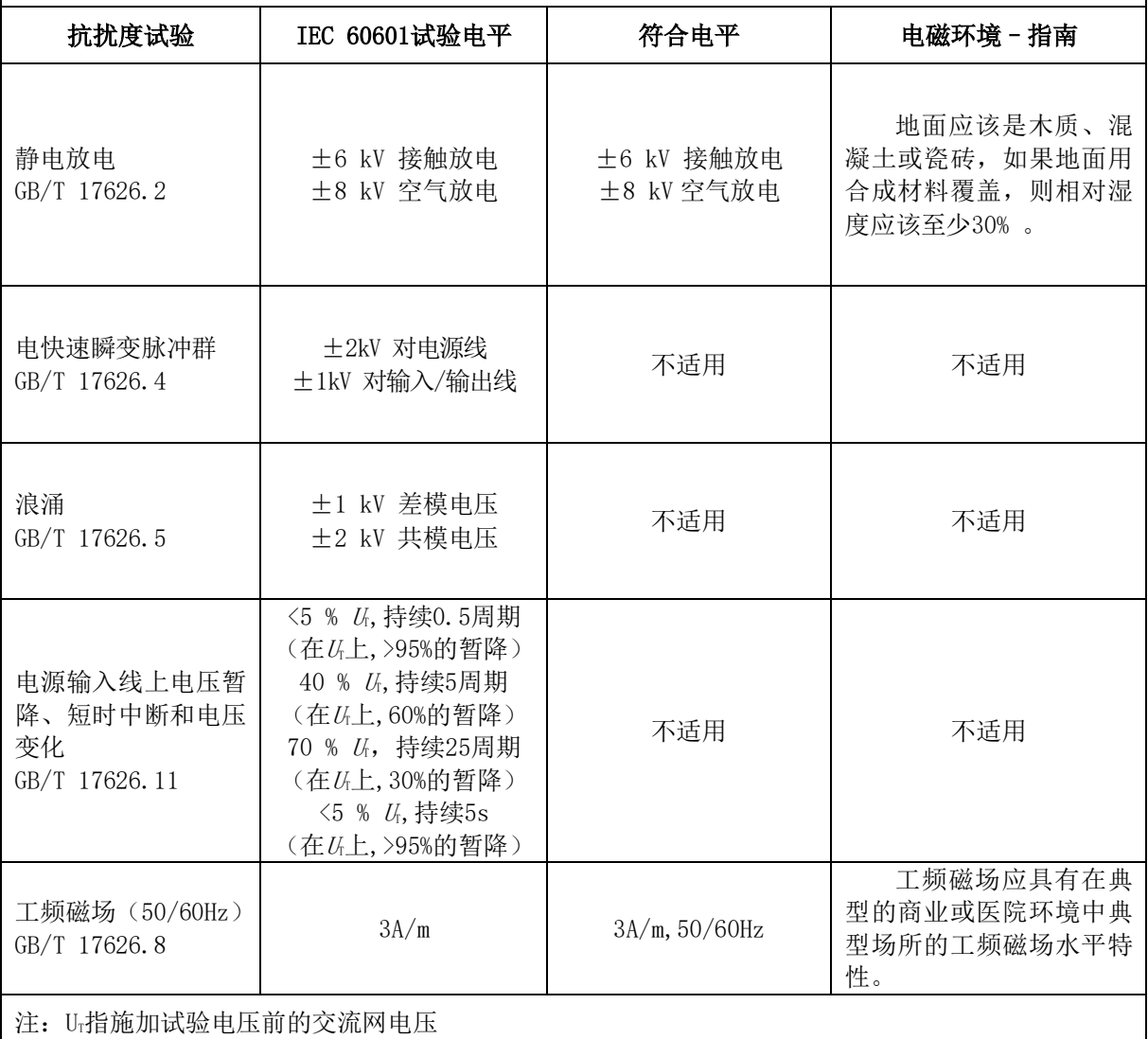

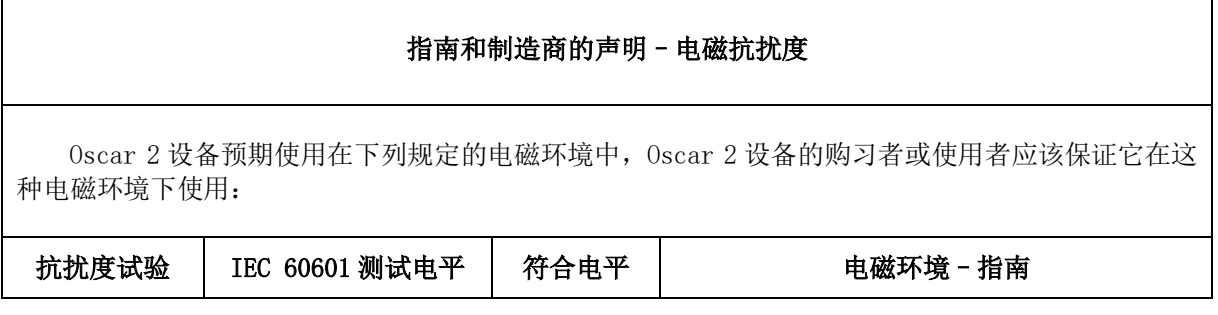

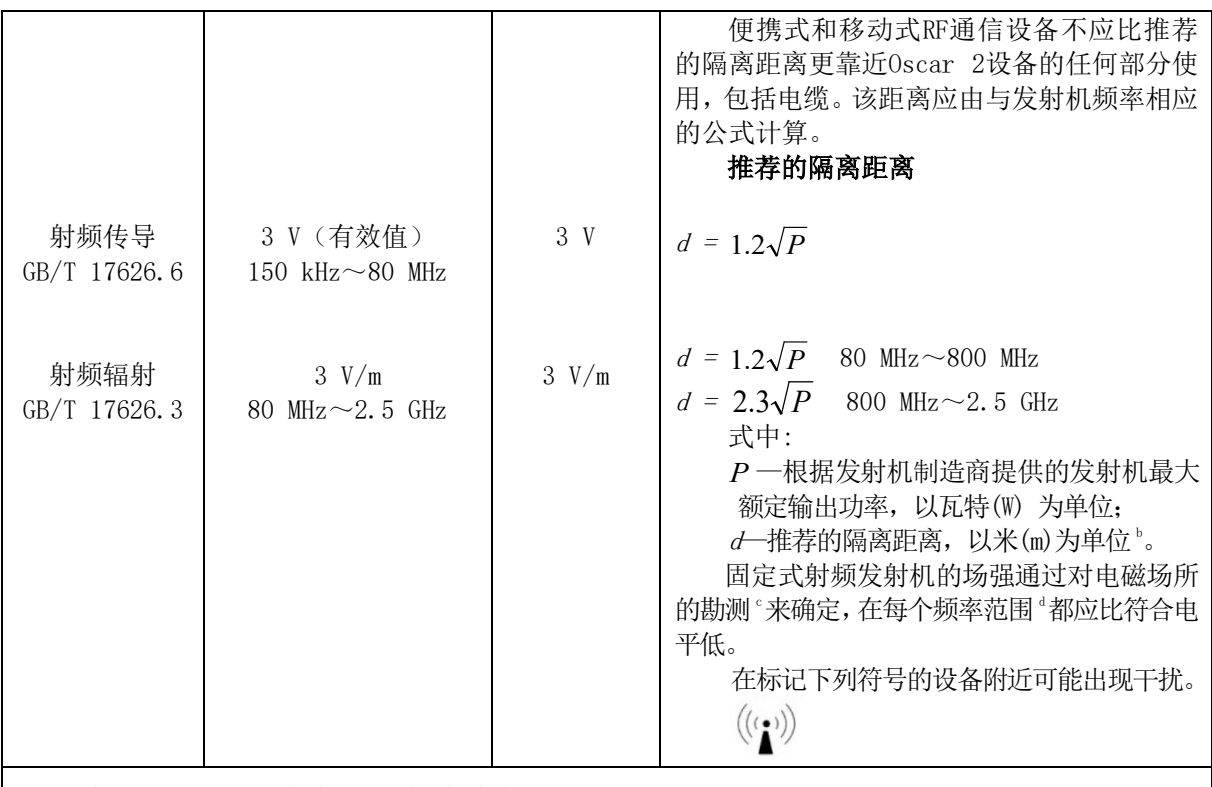

注1: 在80MHz和800MHz频率上, 采用较高频段的公式。

注 2: 这些指南可能不适合所有的情况, 电磁传播受建筑物、物体和人体的吸收和反射的影响。

a 固定式发射机,诸如:无线(蜂窝/无绳)电话和地面移动式无线电的基站、业余无线电、调幅和调 频无线电广播以及电视广播等,其场强在理论上都不能准确预知。为评定固定式射频发射机的电磁 环境,应考虑电磁场所的勘测。如果测得 Oscar 2 设备所处场所的场强高于上述适用的射频符合电 平,则应观测 Oscar 2 设备以验证其能正常运行。如果观测到不正常性能,则补充措施可能是必需 的,比如重新调整 Oscar 2 设备的方向或位置。 b 在 150KHz~80MHz 整个频率范围,场强应该低于 3 V/m。

## 便携式及移动式射频通信设备和Oscar 2设备之间的推荐隔离距离

Oscar 2设备预期在射频辐射骚扰受控的电磁环境中使用。依据通信设备最大额定输出功率,购 买者或使用者可通过下面推荐的维持便携式及移动式射频通信设备(发射机)和Oscar 2设备之间最小 距离来防止电磁干扰。

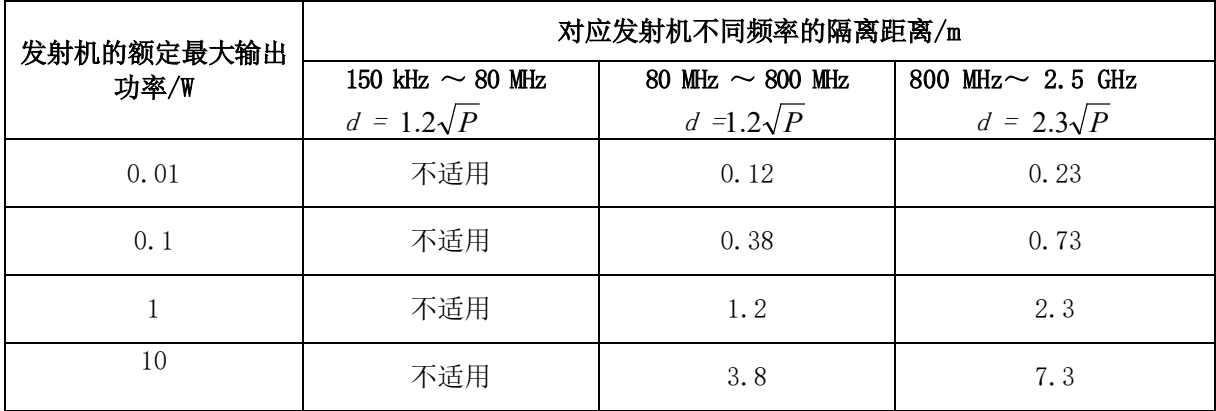

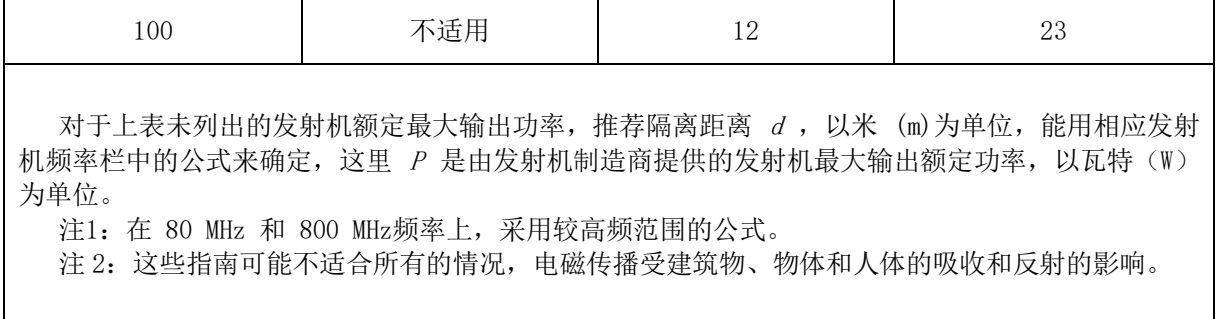

## <span id="page-39-0"></span>**21.** 产品丢弃处理

<span id="page-39-1"></span>主机

请勿将本产品作为未分类的垃圾。请按照当地法规定对医疗废弃物进行处理,不要对环境造成 污染。

### <span id="page-39-2"></span>电池处理

顺泰 Oscar 2 包含的电池可能会对人体有害, 请勿当成生活垃圾随意丢弃。

相反,请以一种对环境负责的方式处置,或者把电池退还给顺泰医疗公司。可以获得预付的返 回标签。请参阅我们的网站了解更多关于我们的环境政策的信息:

<http://www.suntechmed.com/about-suntech/environmental-policy>

#### <span id="page-39-3"></span>袖带

不要返回使用过的袖带。使用过的袖带可能被医疗废弃物污染,应该按照当地的医疗废弃物处 理规定进行处理。

## <span id="page-39-4"></span>**22.** 软件发布版本

Oscar 2, Model 250 动态血压测量系统的软件组件名称及发布版本如下: 嵌入式软件 Oscar 2 system, 发布版本 V3; PC 软件 Accuwin Pro, 发布版本 V4。

## <span id="page-39-5"></span>**23.** 关于气压单位转换和静态压力模式设置

## <span id="page-39-6"></span>气压单位 **kPa** 与 **mmHg** 的转换

- 1) 如果血压计当前单位是 mmHg, 在插入电池时按住"开始/停止"键 10 秒钟后, 松开"开始/停 止"键,气压单位从 mmHg 转换成了 kPa;
- 2) 如果血压计当前单位是 kPa, 在插入电池时按住"开始/停止"键 10 秒钟后, 松开"开始/停止" 键,气压单位从 kPa 转换成了 mmHg。

## <span id="page-39-7"></span>静态压力模式设置

- 1)移除两节"AA"电池的其中一节,然后再插入;
- 2)LCD 的全部符号点亮并听到滴的一声后,按住"开始/停止"按键 5 秒钟后再松开;
- 3)松开后会听到滴的一声,LCD 会显示 CAL 和.0kPa(0mmHg),同时也会听到咔哒一声,表示阀门 已经关闭,此时机器已经进入静态模式,也即校准模式。
- 4) 在校准模式同时按下如下图所示的"日夜"键和"剂量"键, 在听到 Buzzer 响两声后松开, LCD 将闪显"FtY"字符,此时校准式下的安全监护被取消,即过压保护和压力定时保护的功能被取 消。

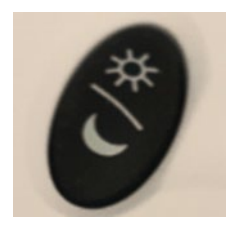

日夜按键 Day/Night 利量按键 Dosage

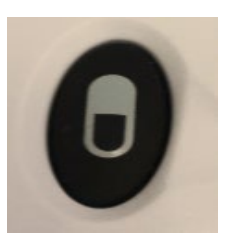

## <span id="page-40-0"></span>**24.** 参考文献

- 1. Pickering TG, Shimbo D, Haas D。动态血压监测。《新英格兰医学期刊》, 2006年; 354 (22): 2368-2374。
- 2. Marchiando RJ, Elston MP。自动化动态血压监测: 在家庭医疗环境下的临床实用性。《美国家庭医生》, 2003 年; 67 $(11):$  2343-2350。
- 3. White WB。作为靶器官疾病指标的动态血压及高血压患者疗效。《血压监测》, 1999 年; 4 (3): 113-117。
- 4. M. Shimizu 与 K. Kario,回顾: 扩增指数在高血压方面所起的作用。《心血管疾病治疗进展》第2卷,2008年2 月,第 25-35 页。
- 5. T. Morgan 等。不同高血压药物类别对中心主动脉压的影响。《美国高血压杂志》,第17卷,2004年,第118~123 页。
- 6. 美国医疗器械促进协会(AAMI)。电子或自动化血压计国家标准。弗吉尼亚州阿灵顿:AAMI;1996 年。
- 7. Jones SC、Bilous M, Winship S, Finn P, Goodwin J。根据血压监测器械验证国际协议对 Oscar 2 示波 24 小时动 态血压仪进行验证。《血压监测》,2004 年;9(4):113-117。
- 8. Goodwin J, Bilous M, Winship S, Finn P, Jones S。根据英国高血压学会协议对 Oscar 2 示波 24 小时动态血压 仪进行验证。《血压监测》,2004 年;12(2):113-117。
- 9. Chobanian A, Bakris GL, Black HR, Cushman WC, Green LA, Izzo JL 等。.全国联合委员会对高血压预防,检 测,评价和治疗的第七次报告。《美国国立卫生研究院 2003 年 5 月第 03-5233 号出版物》。
- 10. Pickering TG, Hall JE, Appel LJ, Falkner BE, Graves J, Hill MN 等。对人类和实验动物血压测量的建议: 第 1 部分:人类血压测量:美国心脏协会理事会专业与公共教育附属委员会专业人员作出的高血压研究声明。《高 血压杂志》,2005 年;45:267-272。
- 11. O'Brien E, Asmar R, Beilin L, Imai Y, Mallion JM, Mancia G 等。欧洲高血压协会对传统,动态和家庭血压测 量的建议。《高血压杂志》,2003 年;21:821-848。
- 12. Urbina E, Alpert B, Flynn J, Hayman L, Harshfield GA, Jacobson M 等。儿童与青少年动态血压监测: 标准评 价建议:美国心脏协会,青少年动脉硬化,高血压和肥胖症委员会,青少年心血管疾病理事会及高血压研究理事 会的科学声明。《高血压杂志》,2008 年;52:267-272。
- 13. Soergel M, Kirschstein M, Busch C, Danne T, Gellerman J, Holl R 等。健康儿童与青少年示波 24 小时动态血压 值: 纳入 1141 名受试者的多中心试验。《儿科学杂志》,1997 年;130(2):178-184。
- 14. Wühl E, Witte K, Soergel M, Mehls O, Schaefer F。儿童 24 小时动态血压分布: 标准参考值与人体尺寸的作 用。《高血压杂志》,2002 年;20(10):1-14。
- 15. Owens P, tkins N, O' Brien E。动态血压监测白大衣高血压诊断。《高血压杂志》, 1999 年; 34: 267-272。
- 16. Head G, McGrath BP, Mihailidou AS, Nelson MR, Schlaich MP, Stowasser M 等。澳大利亚的动态高血压监测: 2011 年共识立场声明。《高血压杂志》,2011 年;30(1):1-14。
- 17. Schillaci G, Parati G。动态动脉硬化指数: 动脉顺应性单纯替代指标的优点和局限性。《高血压杂志》, 2008 年; 26(2):182-185。
- 18. Mancia G, Grassi G。血压变动机制和临床意义。《心血管药理学杂志》, 2000 年; 35 (7 增刊 4): S15-9。
- 19. Parati G, Schumacher H, Bilo G, Mancia G。通过均衡指数评价 24 小时抗高血压疗效: 动态血压监测数据库荟 萃分析。《高血压杂志》,2009 年;28 (11):2177-2183。